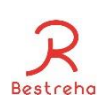

# ヘルプケア操作マニュアル (ベストリハバンド購入者様用)

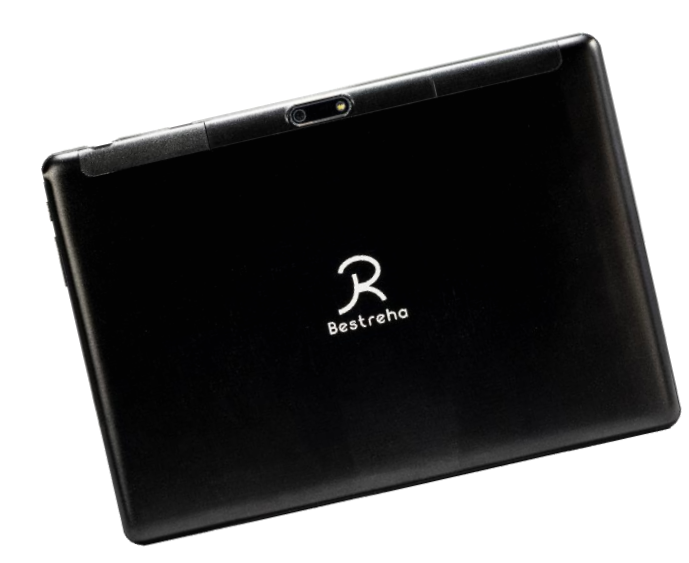

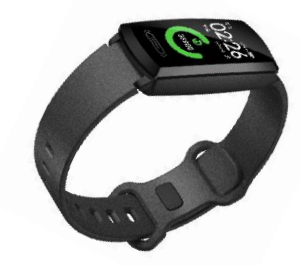

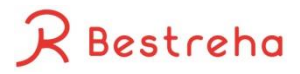

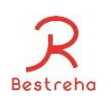

#### 手順

- 1. デバイスの充電を行う、電源を入れる
- 2. (SIMをベストリハノートに挿入する)※ベストリハノートをレンタルされている場合
- 3. (APN設定を行う) ※ベストリハノートをレンタルされている場合
- 4. BluetoothがONになっているかを確認する
- 5. Googleアカウントでログインする
- 6. ヘルプケアアプリをダウンロードする
- 7. ヘルプケアアプリを開く
- 8. HELPCARE、Bluetooth、Bluetooth MIDI Serviceを電池の最適化しないようにする
- 9. ヘルプケアアプリを開く
- 10. ヘルプケアアプリに必要な機能の許可を全て行う
- 11. ヘルプケアアプリを開く
- 12. ヘルプケアにログインする

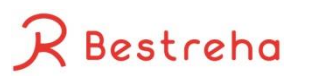

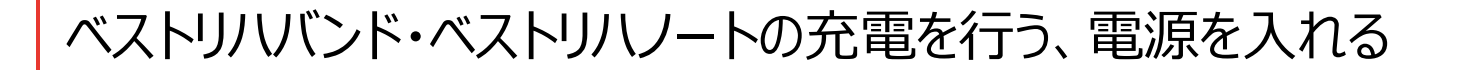

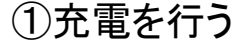

-ベストリハバンドの充電ケーブルは図1のように磁石でくっつくようになっています

②電源を入れる

-ベストリハバンドは画面下部のボタンを長押し(3秒程度)すると電源をつけることが出来ます

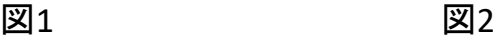

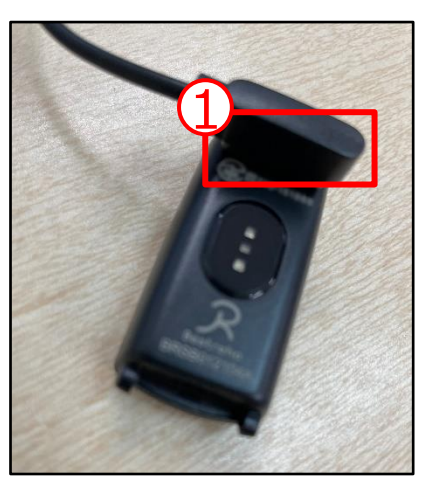

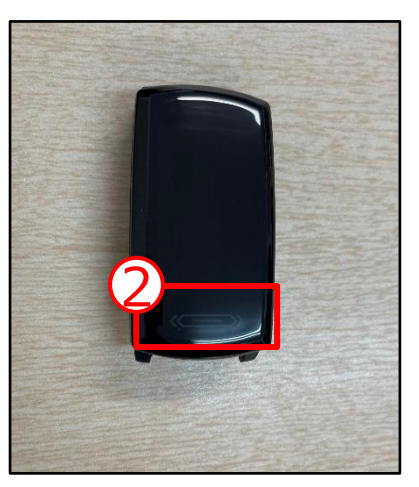

Bestreha

#### SIMをベストリハノートに挿入する

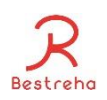

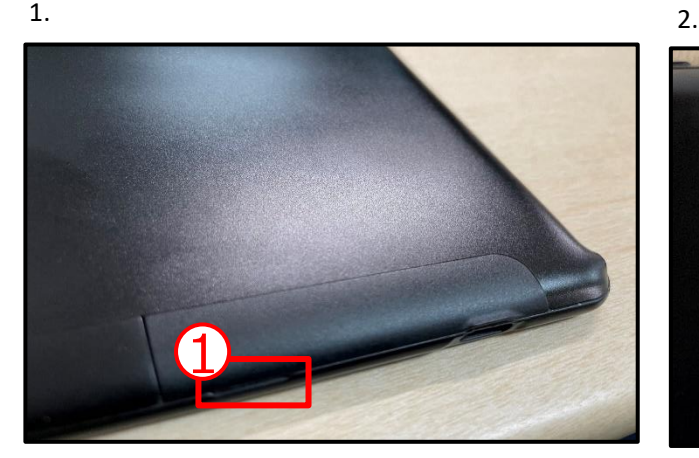

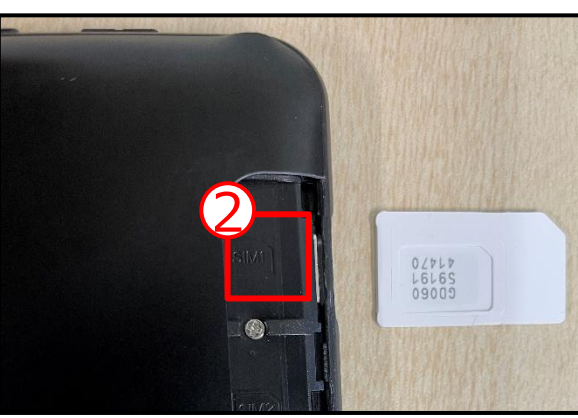

①この部分を利用してカバーを外す ※カバーを外す前に電源を切って下さ い ②この図の通りにSIMを差し込む

※表裏や方向が間違えてないか確認 する

③奥まで差し込む

④SIMのセッティングが完了したら、カ バーをつける

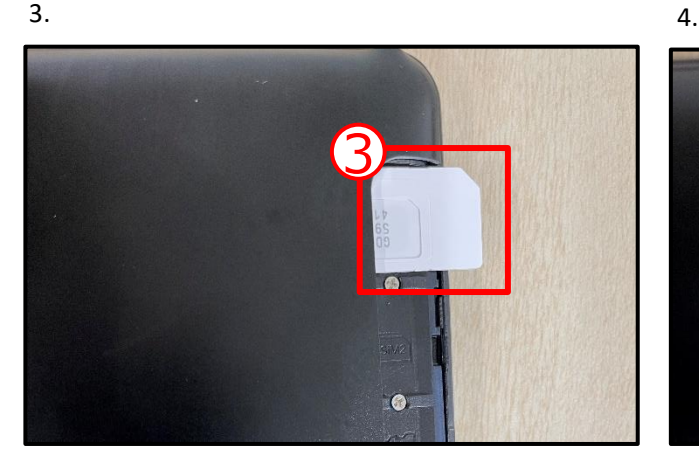

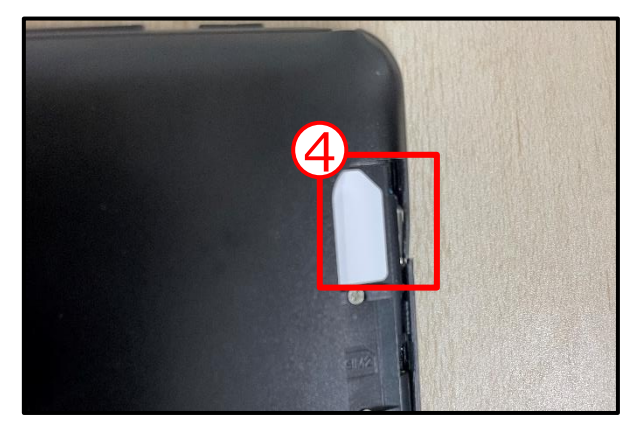

4

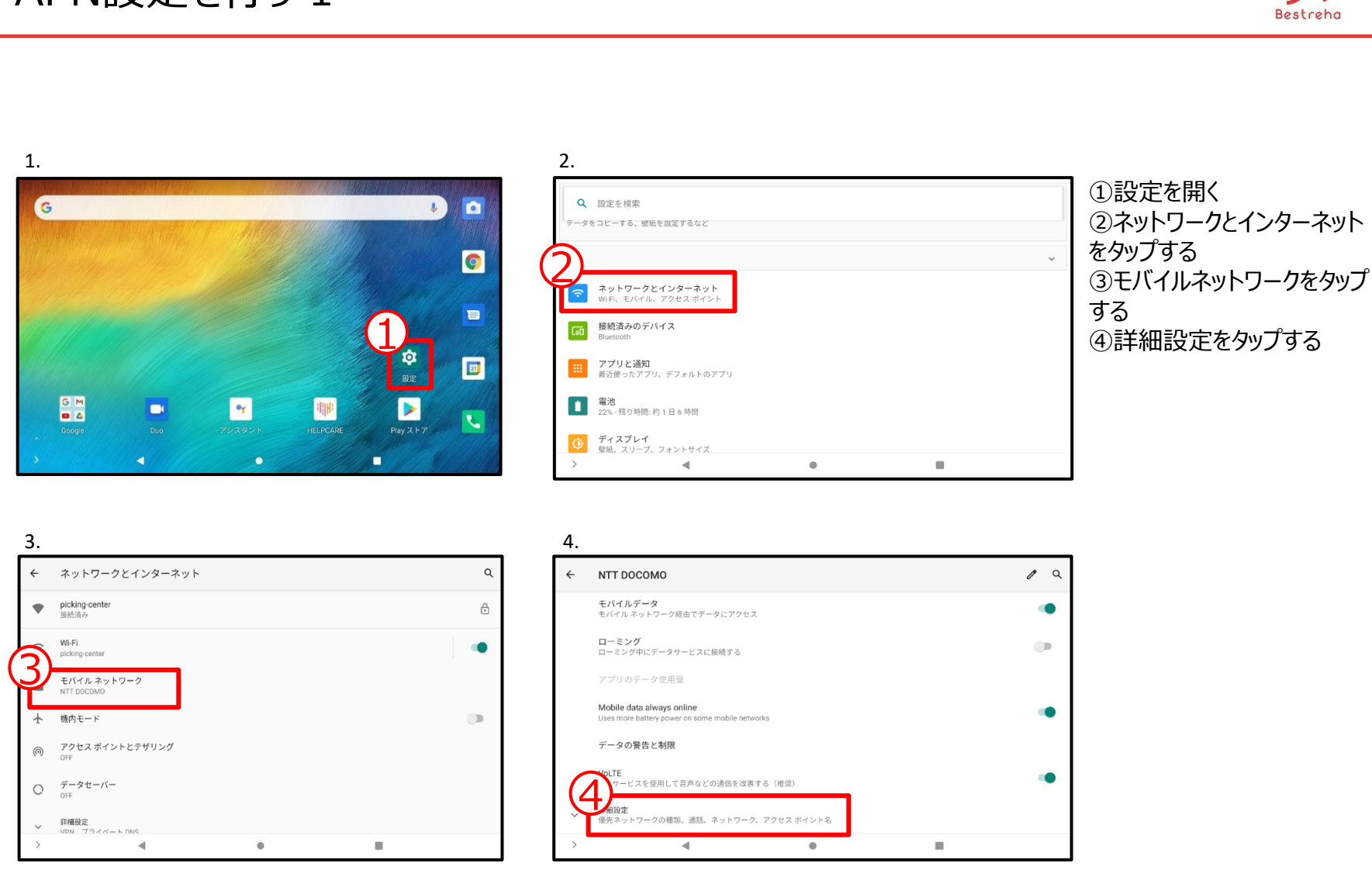

#### APN設定を行う 1

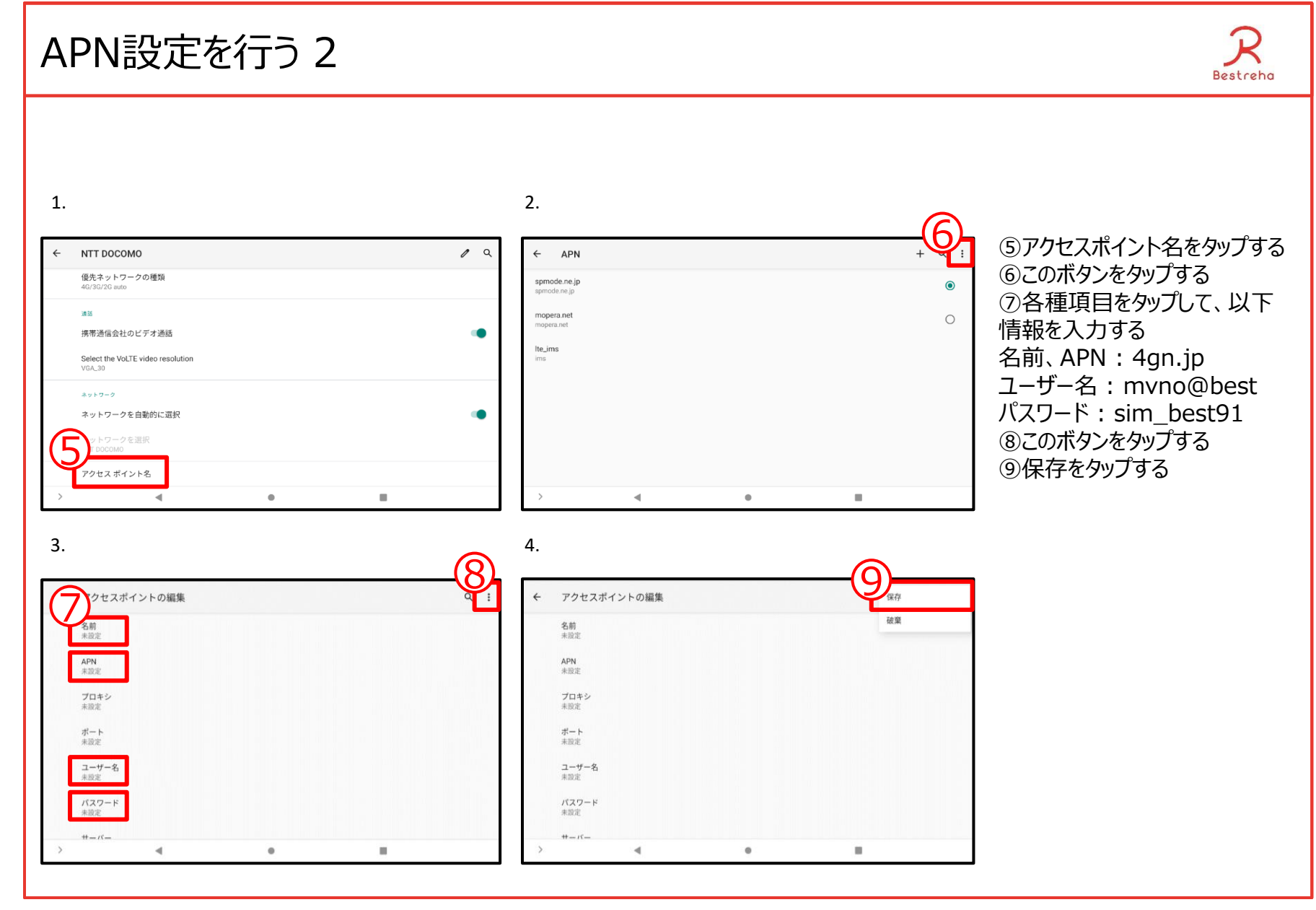

#### APN設定を行う 3

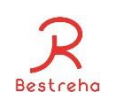

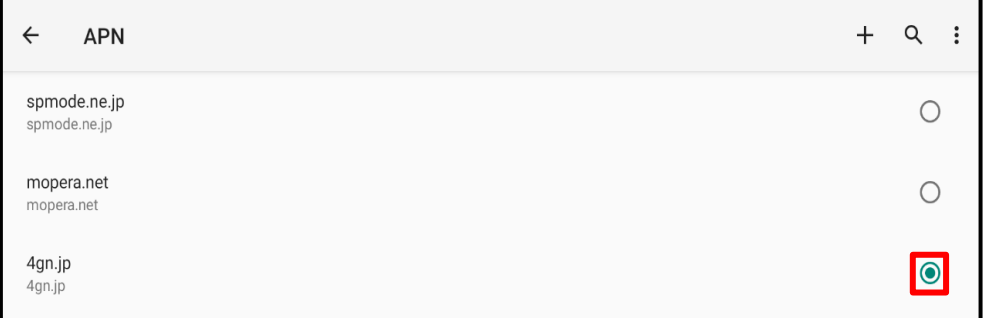

⑩4gn.jpのチェックボックスをタップする

※手順完了後、再起動してもインターネッ トに繋がらない場合は、履歴の削除を実行 して下さい。(履歴の削除は、タブレット下 部に表示されている□のボタンをタップし、す べてクリアで行えます)

#### Bluetoothがオンになっているか確認を行う

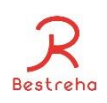

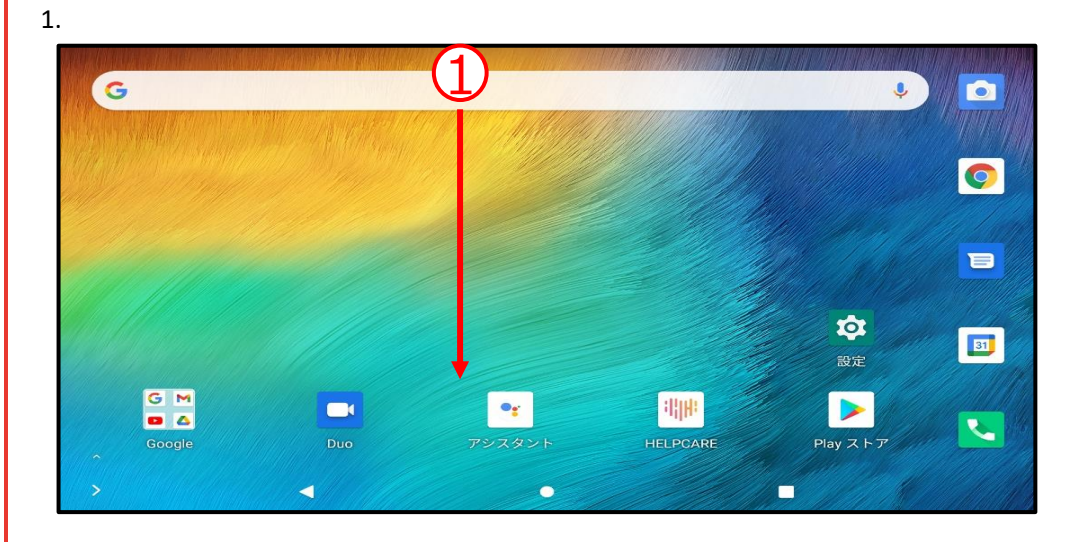

ベストリハバンドのデータを収集するためには、 データを収集する器機(タブレットやスマート フォン)のBluetoothがONになっている必要 があります。

①画面上部からスライドさせメニュー画面を 出す ②Bluetoothがオンになっているか (緑色に 点灯)を確認する

※オフの状態の場合はタップを行いオンにする

2.

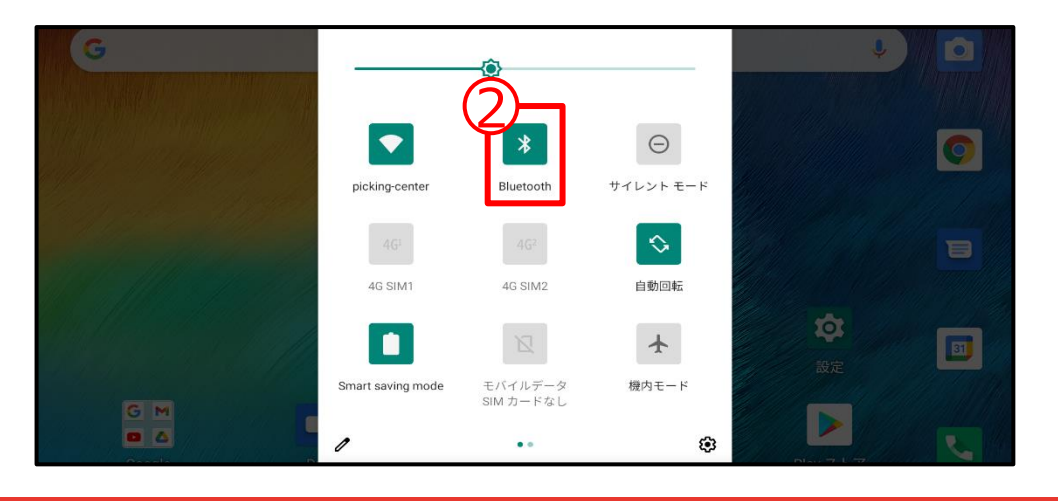

## Googleアカウントでログインする

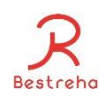

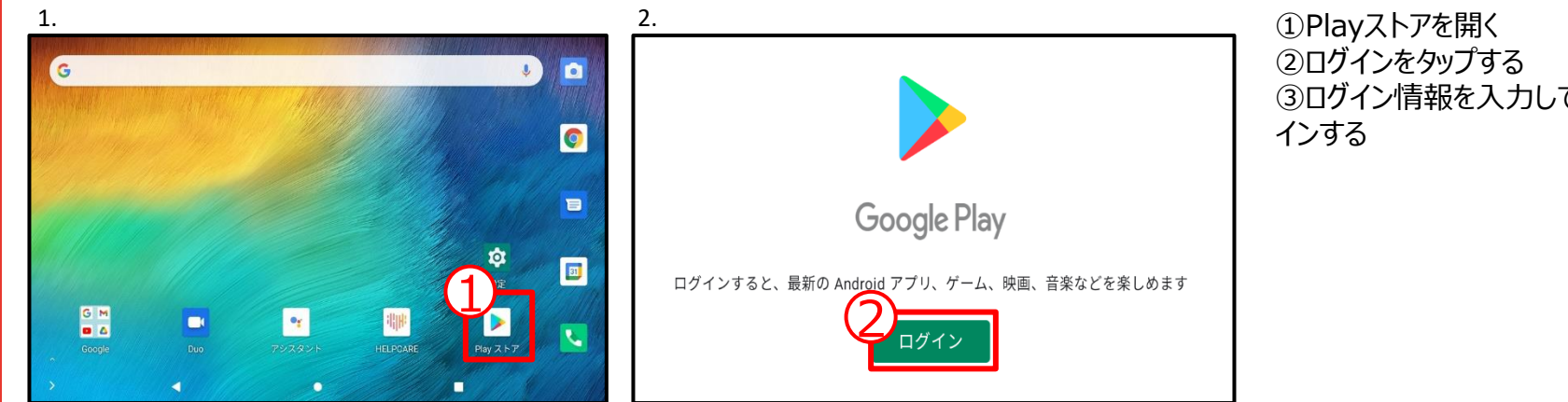

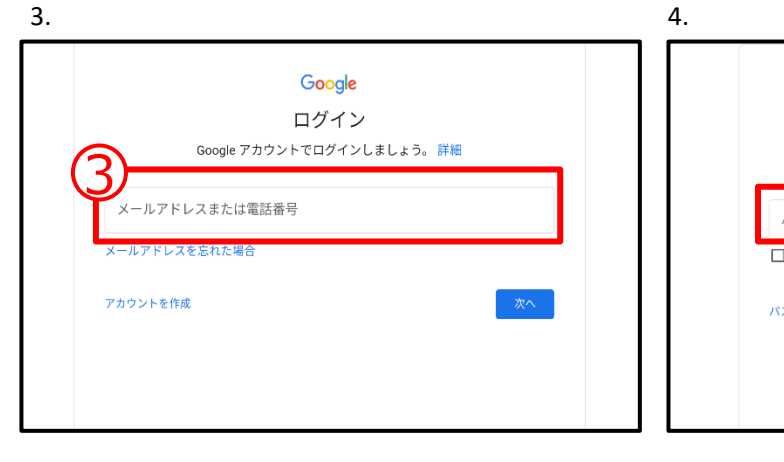

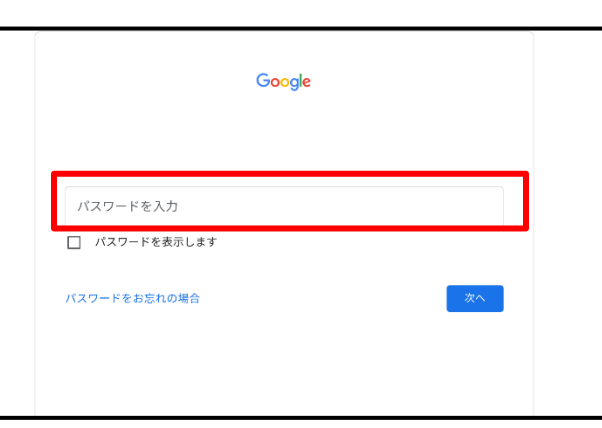

③ログイン情報を入力して、ログ

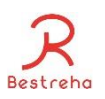

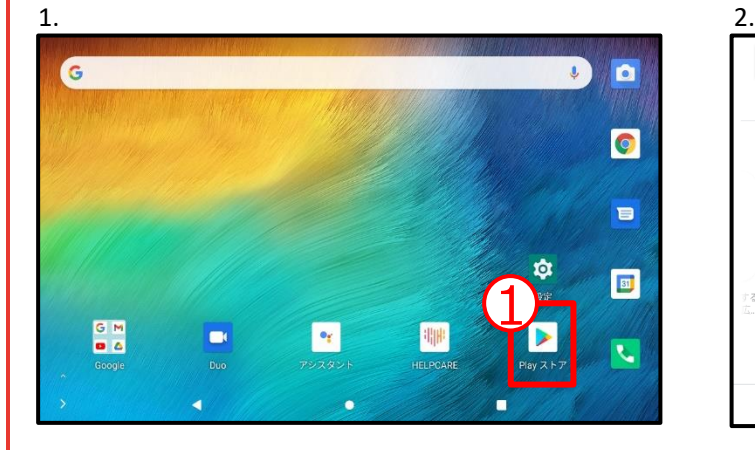

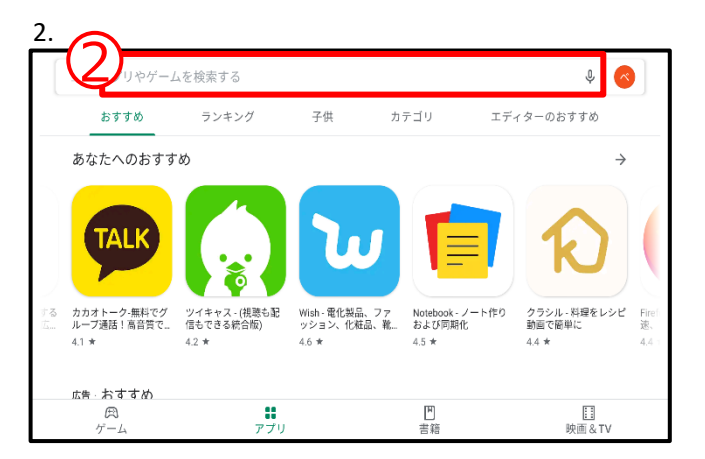

①Playストアを開く ②ヘルプケア(helpcare)と 検索バーに入力する ③アプリを選択する ④インストールをタップする

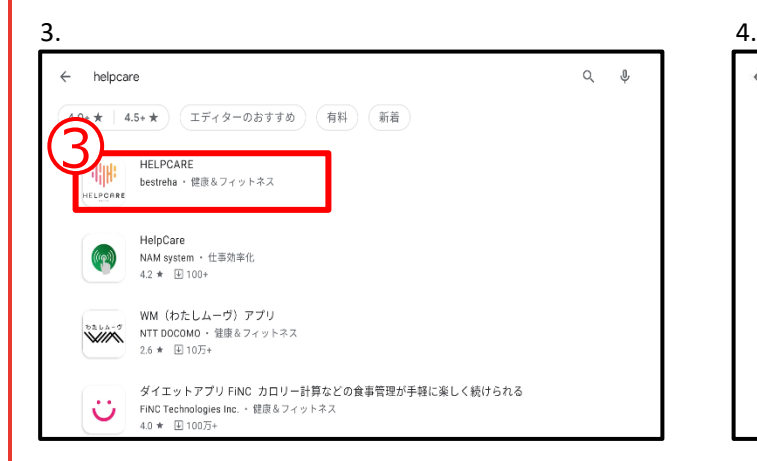

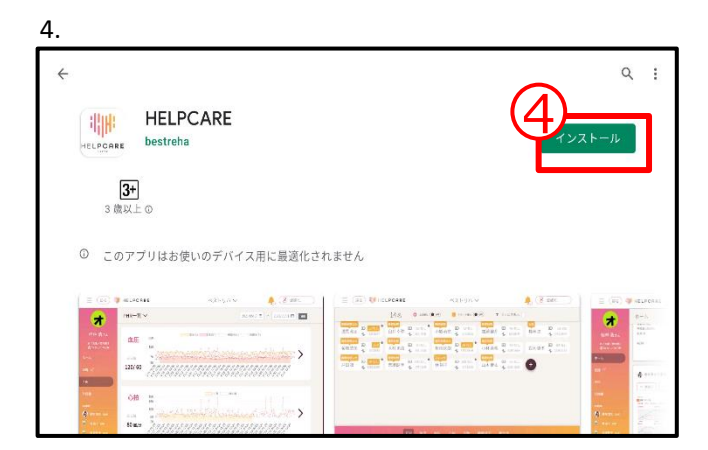

10

#### 電池の最適化を行わないようにする 1 Bestreha  $1.$  2. ヘルプケアアプリを開くと電池の最適  $\overline{\mathsf{Q}}$  $\leftarrow$ 電池の最適化  $\mathsf{a}$  $\leftarrow$ 電池の最適化 化の画面が自動で開きます。  $\mathfrak{I}% _{A}$ 最適化していないアプリ ▼  $\bm{\mathcal{Q}}$ ①最適化していないアプリをタップす る ②すべてのアプリをタップする ③このボタンをタップする ④HELPCARE、Bluetooth、 Bluetooth MIDI Serviceを検索 する  $\sim$  4.  $3\pi$   $74$  $\leftarrow$ 電池の最適化  $\times$ すべてのアプリ  $\leftarrow$ すべてのアプリ  $\blacktriangledown$ 2 Button Navigation Bar 2 Button Navigation Bar **AM**  $\overline{\phantom{a}}$ 電池の使用を最適化 電池の使用を最適化 3 Button Navigation Bar  $\blacksquare$ 3 Button Navigation Bar **ALL** 電池の使用を最適化 電池の使用を最適化 アクセス権限の管理 I o Android Accessibility Suite 電池の使用を最適化 67 電池の使用を最適化

#### 電池の最適化を行わないようにする 2

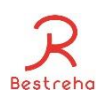

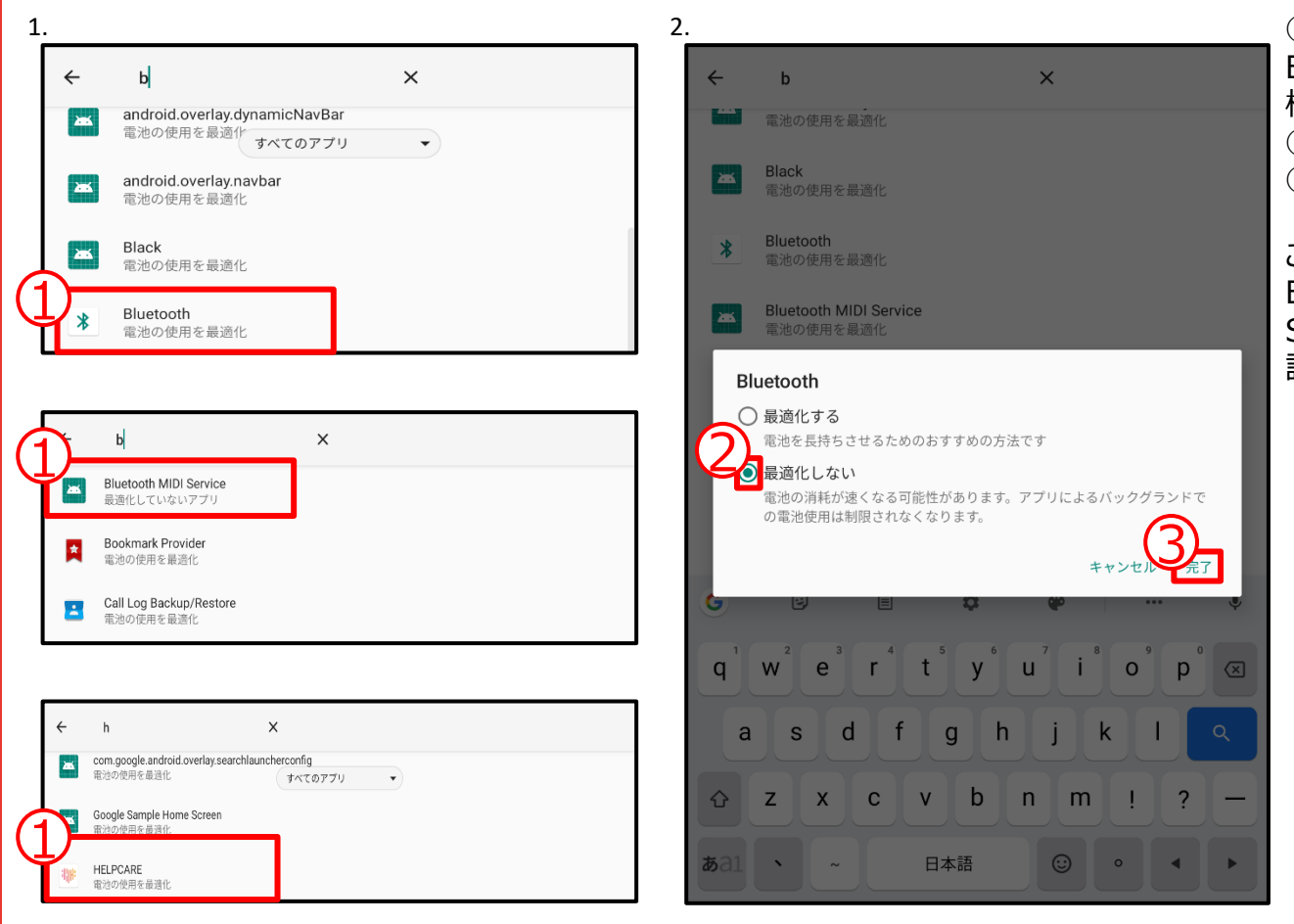

① HELPCARE、Bluetooth、 Bluetooth MIDI Serviceの各 機能名をそれぞれタップする ②最適化しないにチェックを入れる ③完了をタップする

この操作をHELPCARE、 Bluetooth、Bluetooth MIDI Serviceで全て行い最適化しない 設定にします。

#### ヘルプケアに必要な機能を全て許可する

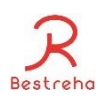

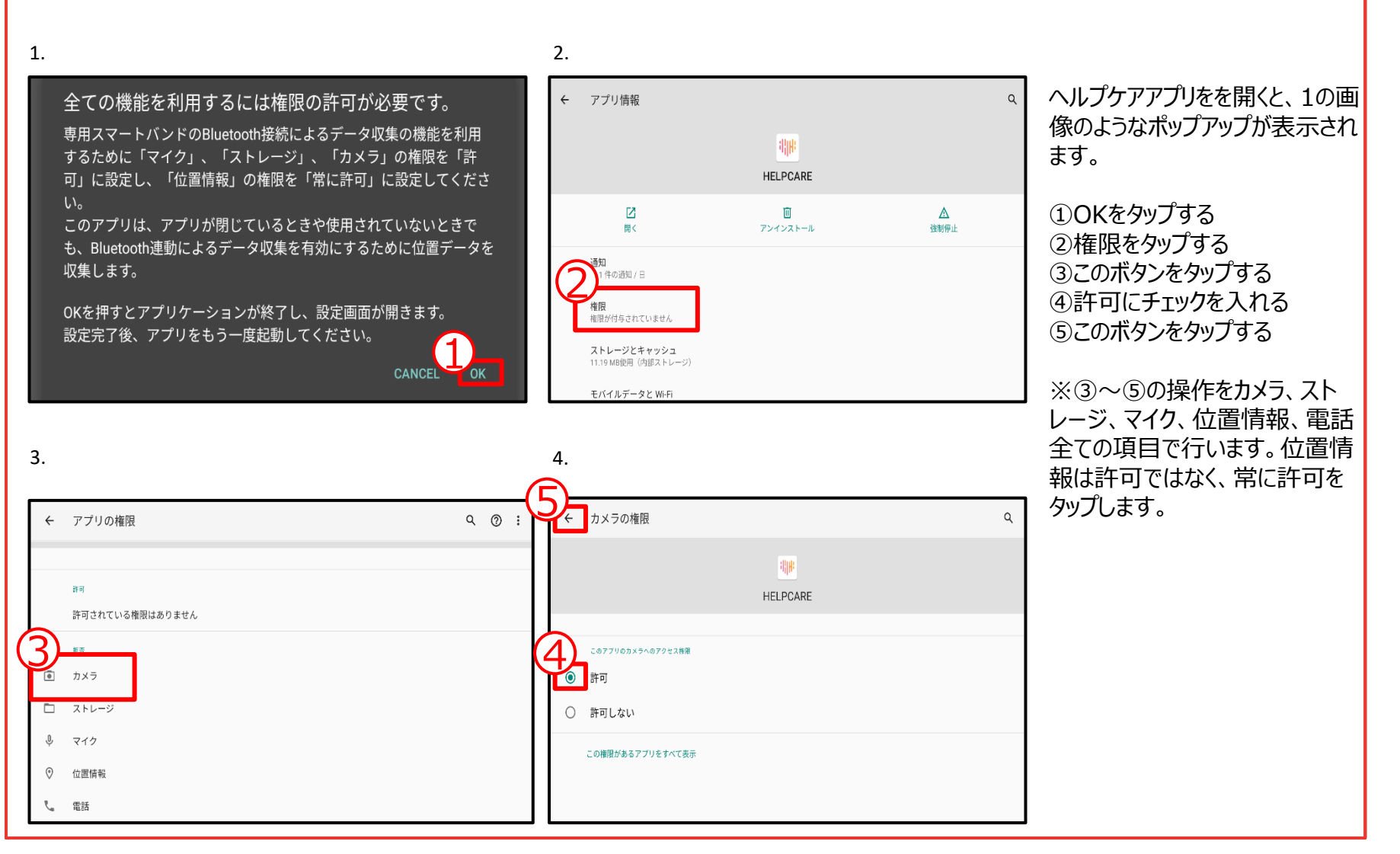

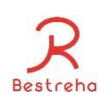

ベストリハバンドを活用するために、ヘルプケア内の設定を行います。

・基本情報の修正方法 プロフィール更新よりユーザ情報の入力を行うことが出来ます。 -詳細な手順はP33参照

・MACアドレスの設定 ベストリハバンドのMACアドレスをヘルプケアシステムに登録する必要があります。 ベストリハバンドとヘルプケアシステムの紐づけを行うことでベストリハバンドで収集したデータを ヘルプケアシステムで確認することが出来るようになります。 -詳細な手順はP39参照

・アラート閾値の設定

目標運動量、血圧、心拍数のアラート閾値を設定します。設定を行うことでヘルプケアシス テム内でバイタルのアラート表示を行うことが出来て、目標運動量を達成した際にベストリハ バンドでアラーム(振動)でお知らせを行うことも出来ます。

-詳細な手順はP43参照

・服薬の設定

服薬する薬の名称と服薬時間を設定します。設定を行うことでベストリハバンドでアラーム (振動)でお知らせを行うことも出来ます。 -詳細な手順はP46参照

#### ベストリハバンド収集情報の確認

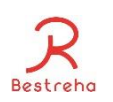

ベストリハバンドは15分に1回データを収集します。 ※収集に失敗した場合は次の15分の間隔でデータを収集を行います。 収集された情報はPHRグラフで確認を行うことが出来ます。 -詳細な手順はP23参照

#### HELPCARE操作手順

#### 目次

- 1. ログイン
- 2. コミュニケーション
	- 2.1 コミュニケーション<記事の閲覧>
	- 2.2 コミュニケーション<記事の投稿>
	- 2.3 コミュニケーション<コメント入力>
- 2.4 コミュニケーション<PHRグラフ付き投稿>
- 3. PHRグラフ
	- 3.1 PHRグラフ<グラフ表示>
	- 3.2 PHRグラフ<グラフ比較>
- 4. 血圧、心拍などのデータを入力する
- 5. ヘルプユーザ一覧(見守り)
	- 5.1 ヘルプユーザー覧<健康状態の一覧>
	- 5.2 ヘルプユーザ一覧<アラート>
	- 5.3 ヘルプユーザ一覧<ユーザの絞り込み>
- 5.4 ヘルプユーザ一覧<ログインしたユーザのグラフや管理など>
- 6.ユーザ管理
	- 6.1 ユーザ管理 <ヘルプユーザ登録>
- 6.2 ユーザ管理 <ユーザ情報修正>
- 7. ベストリハバンドの操作方法
- 8. ベストリハバンドの設定方法
- 9. バイタルアラート設定方法
- 10. 服薬設定方法
- 11. 食事情報入力

\*ヘルプユーザ:介護や看護の利用者様 \*PHR:Personal Health Recordの略 \*MACアドレス:ベストリハバンドの識別番号

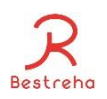

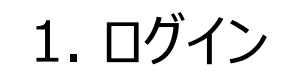

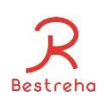

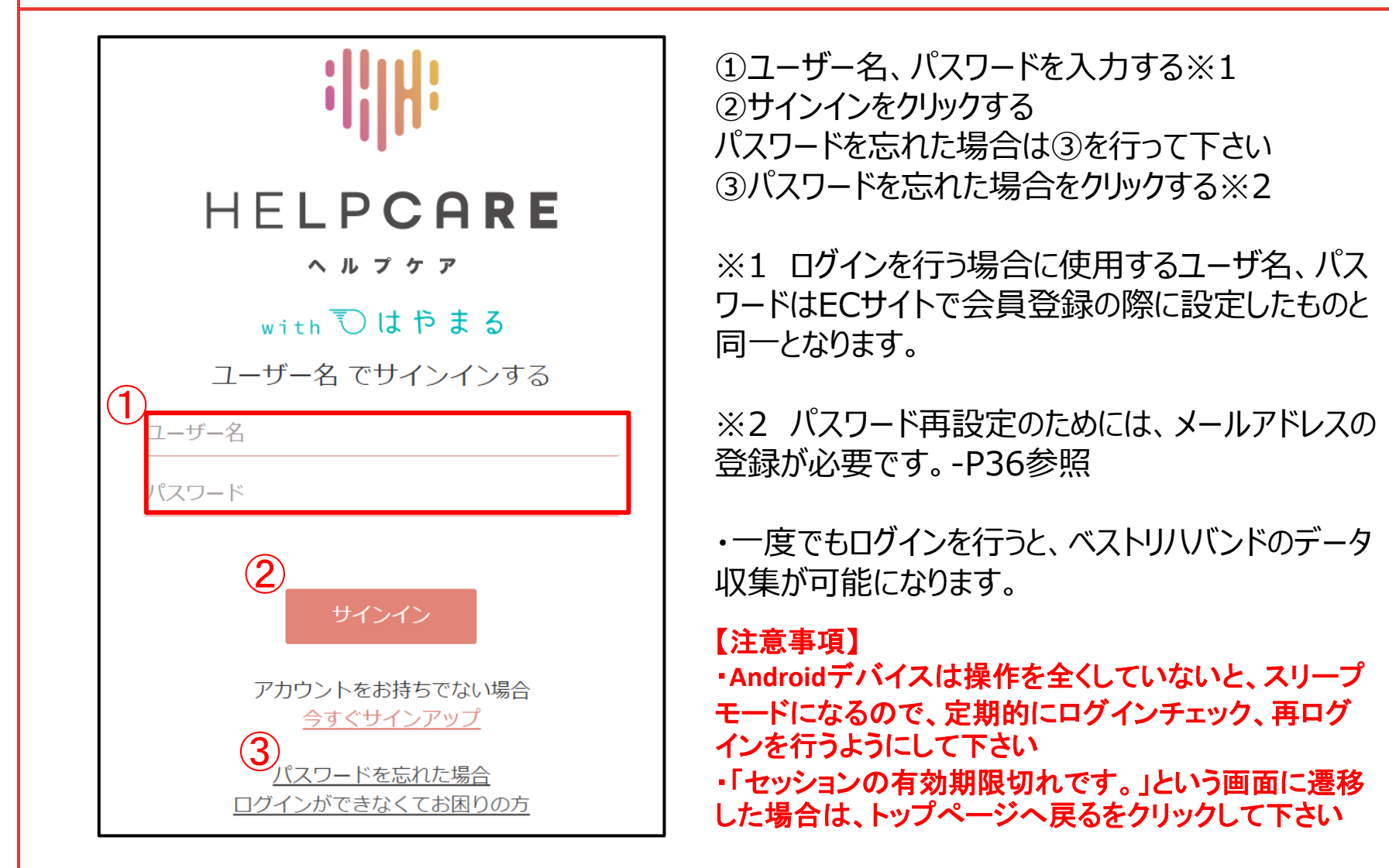

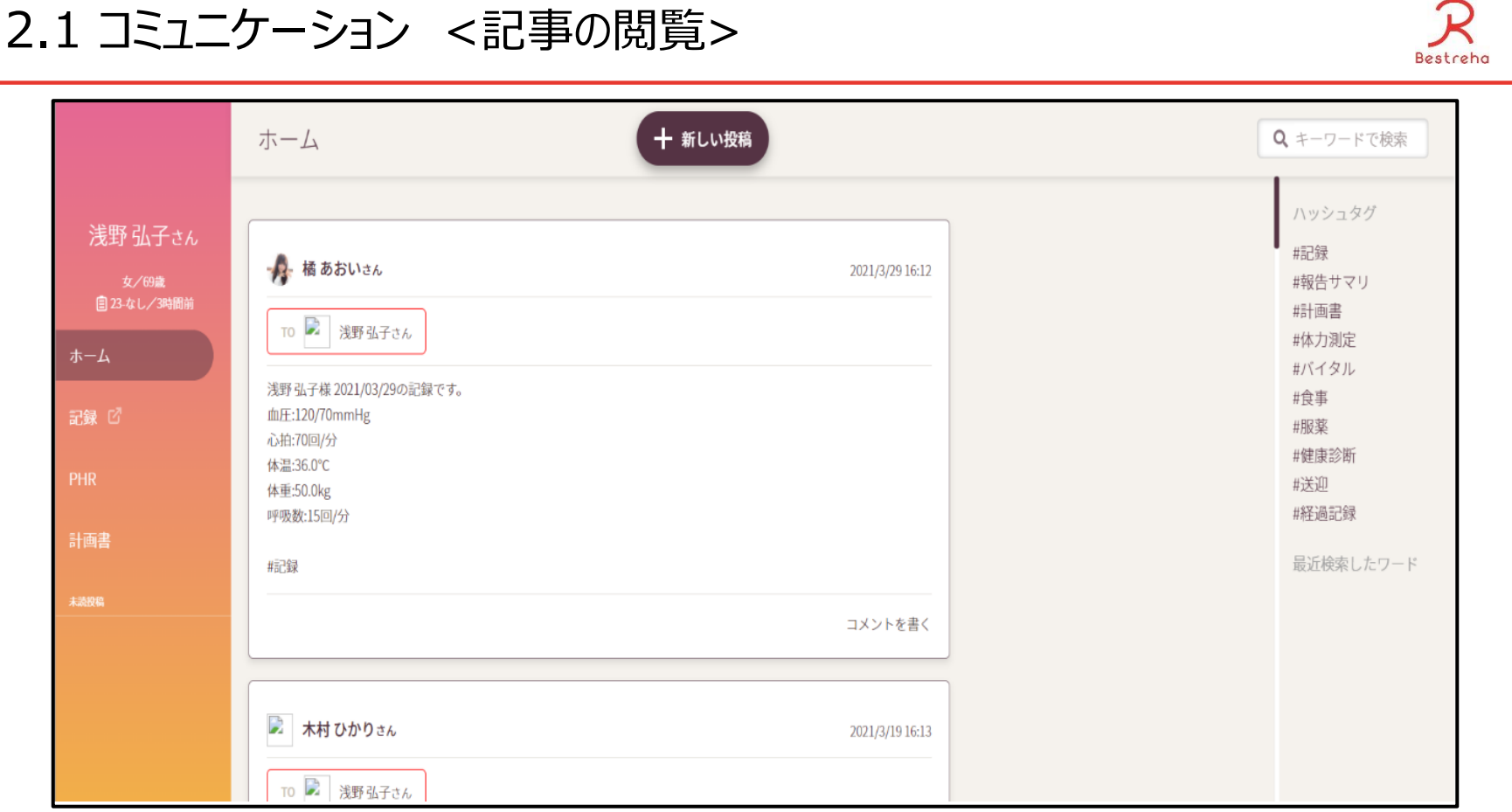

PHRSNSはフェイスブックやLINEのように、利用者様に関わる家族様、主 治医様、ケアマネージャー様とスタッフで情報を共有したり、デイサービスやご 家庭での活動を写真やコメントで共有出来ます。

 $\mathcal{R}$ 

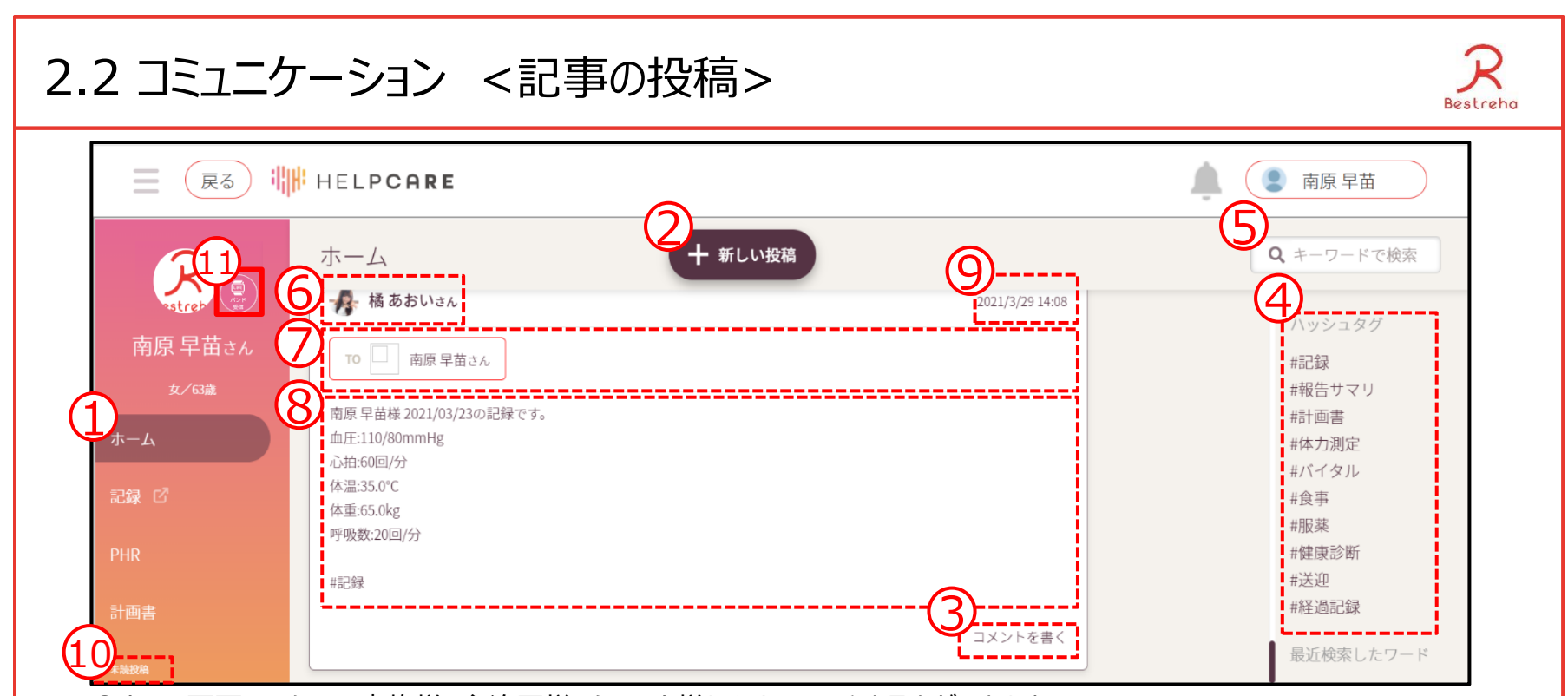

①ホーム画面でスタッフ、家族様、主治医様、ケアマネ様とメッセージのやり取りができます ②新規の投稿をするときに押します ③投稿に対するコメントが書けます ④ハッシュタグ(前もって用意されたキーワード)で簡単に検索できます ⑤フリーキーワード(任意の単語)で検索できます ⑥投稿した人の名前 ⑦特にメッセージを読んでほしい人(宛先) ⑧投稿内容 ⑨投稿日 ⑩未読コメント ⑪手動でスマートバンドとの同期を取ることが出来ます ※自動収集中のタイミングと重なるなどが原因で、収集に失敗する場合もあります

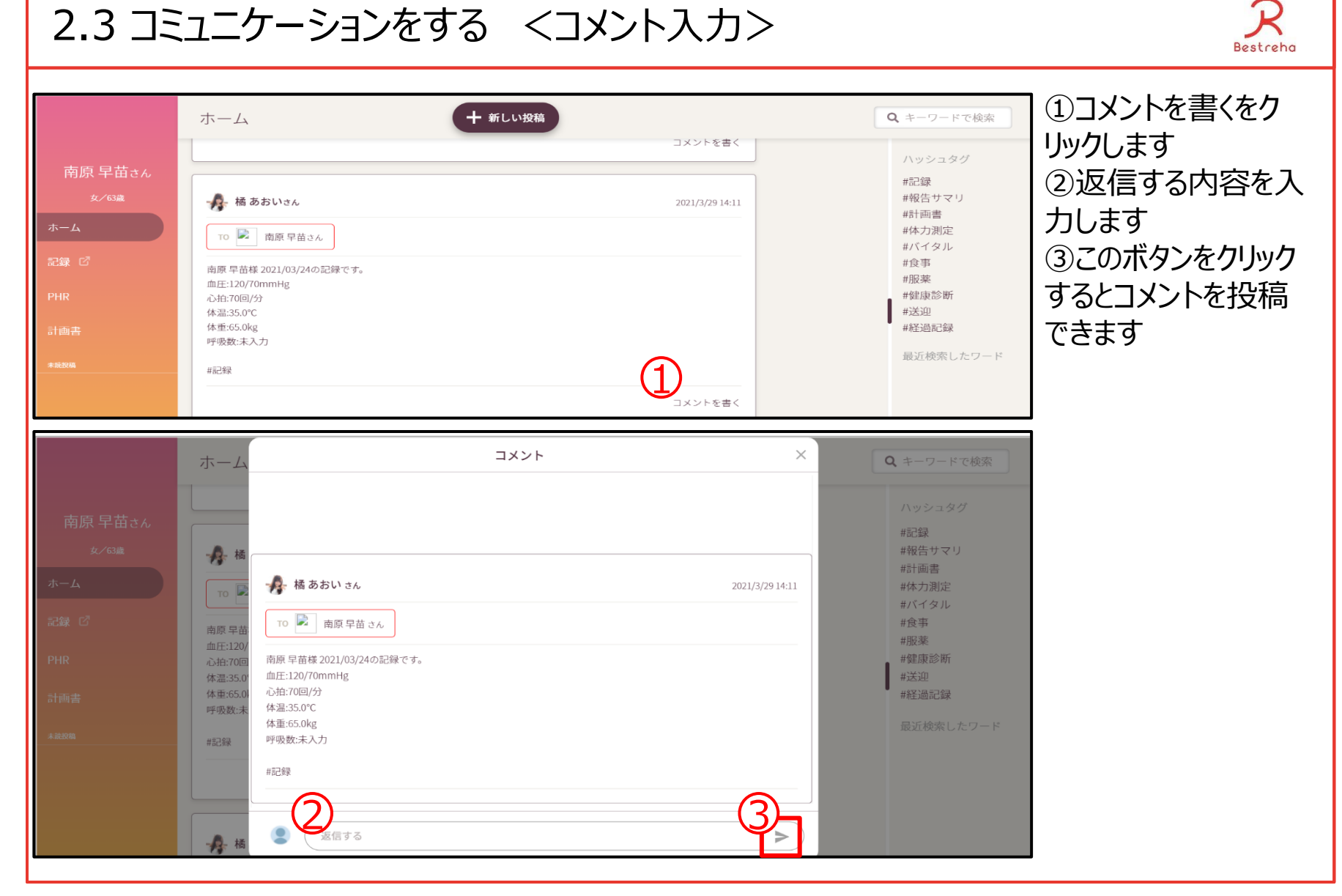

#### 20

### 2.4 コミュニケーションをする <グラフ付き記事の投稿1>

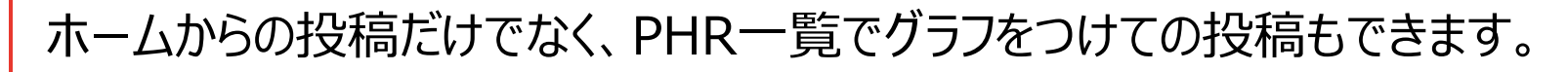

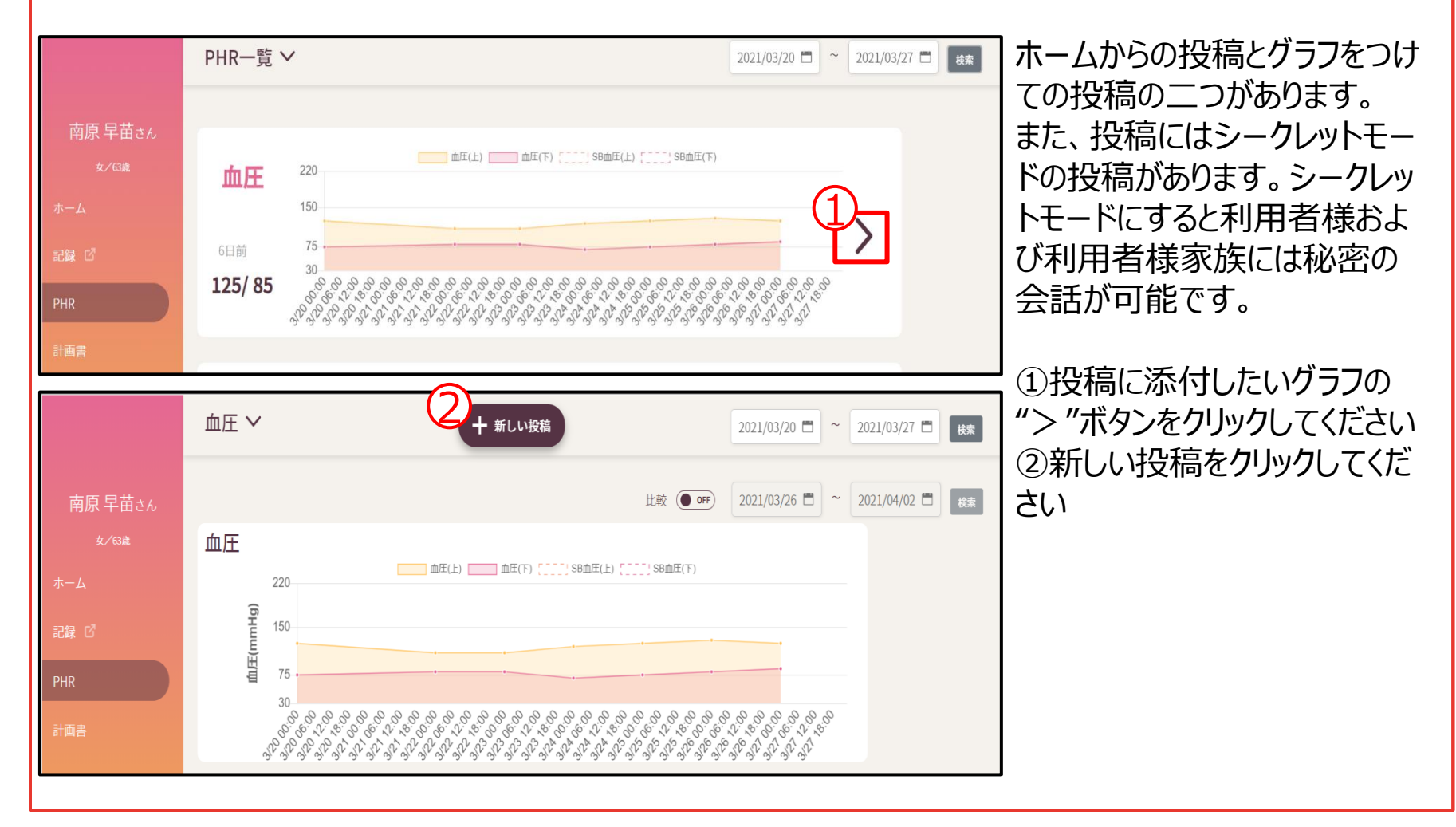

Bestreha

#### 2.4 コミュニケーションをする <グラフ付き記事の投稿2>

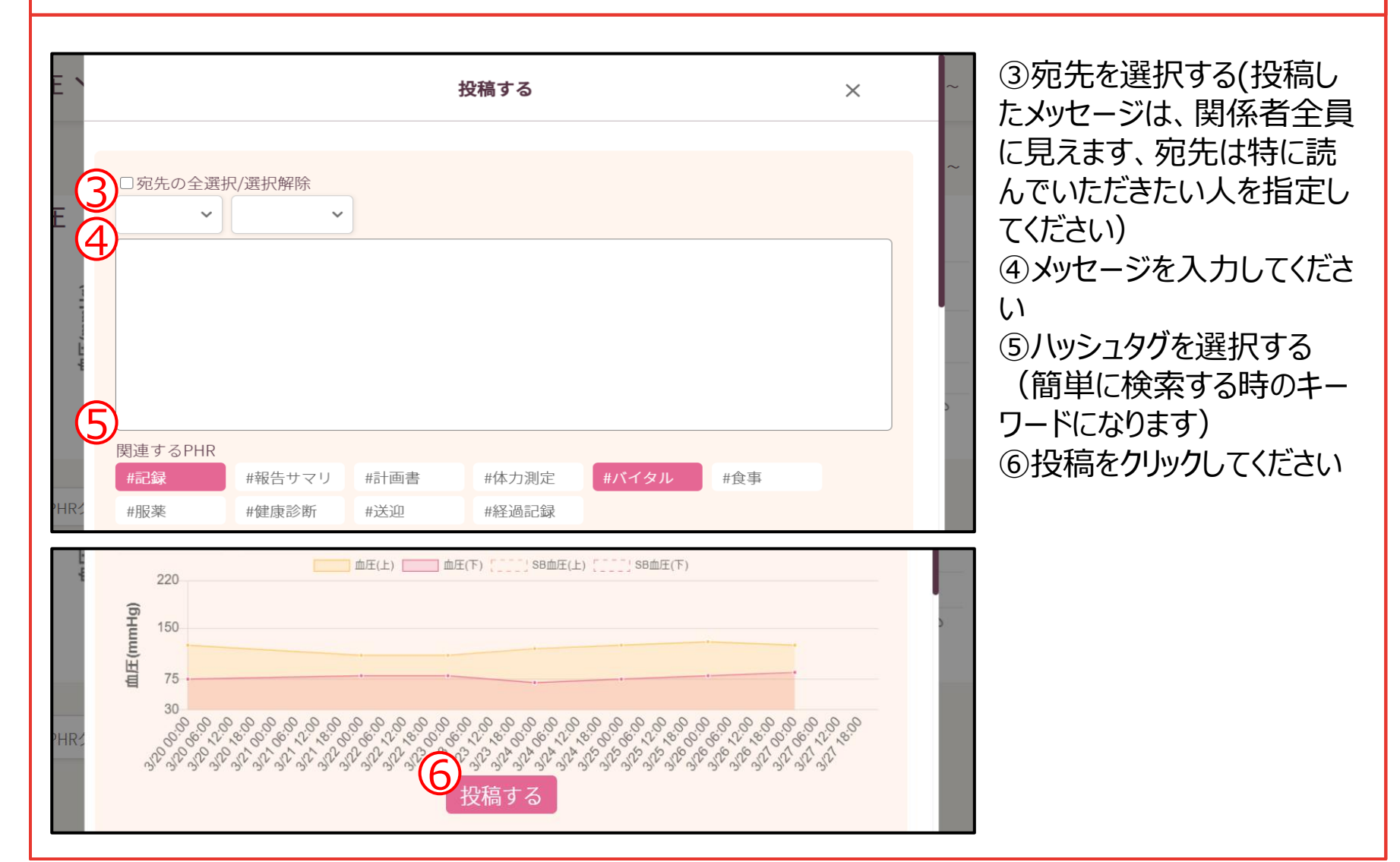

Bestreha

#### 3.1 PHRグラフ <グラフ表示1> Bestreha PHRグラフはバイタルの記 十 新しい投稿 Q キーワードで検索 ホーム 録を行った数値やスマー - 橘 あおいさん 2021/3/29 14:11 ハッシュタグ 南原 早苗さん トバンドから収集したデー #記録 TO 2 南原早苗さん **女/63歳** #報告サマリ #計画書 タを反映させ表示されま 南原 早苗様 2021/03/24の記録です。 #体力測定 血圧:120/70mmHg #バイタル 心拍:70回/分 す。  $\overline{1}$ 体温:35.0℃ #食事 体重:65.0kg #服薬 呼吸数:未入力 #健康診断 #送迎 #記録 #経過記録 コメントを書く 最近検索したワード ①PHRをクリックします ②血圧、心拍、体温など のグラフの一覧が表示さ れます PHR一覧 V 2021/03/22 ■ ~ 2021/03/27 ■ 後素 2南原 早苗さん | 血圧(上) | 血圧(下) [ ] ] SB血圧(上) [ ] ] ] SB血圧(下) 220 血圧 150 2日前 75 記録 日 125/85 □□ 心拍 [ [ ] ] SB心拍 心拍 180  $150 -$ 100 2日前 50 20 75回份 00.00

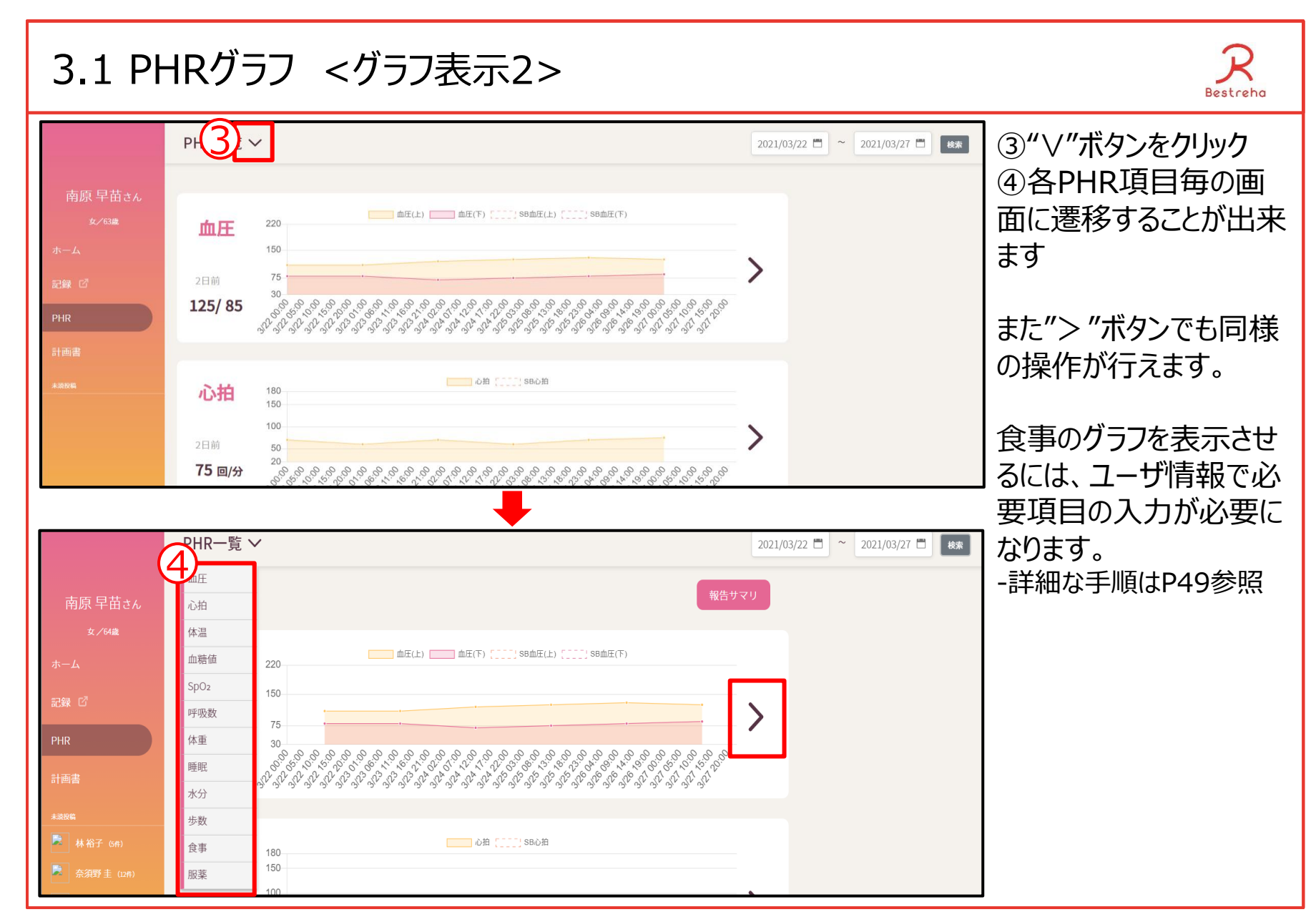

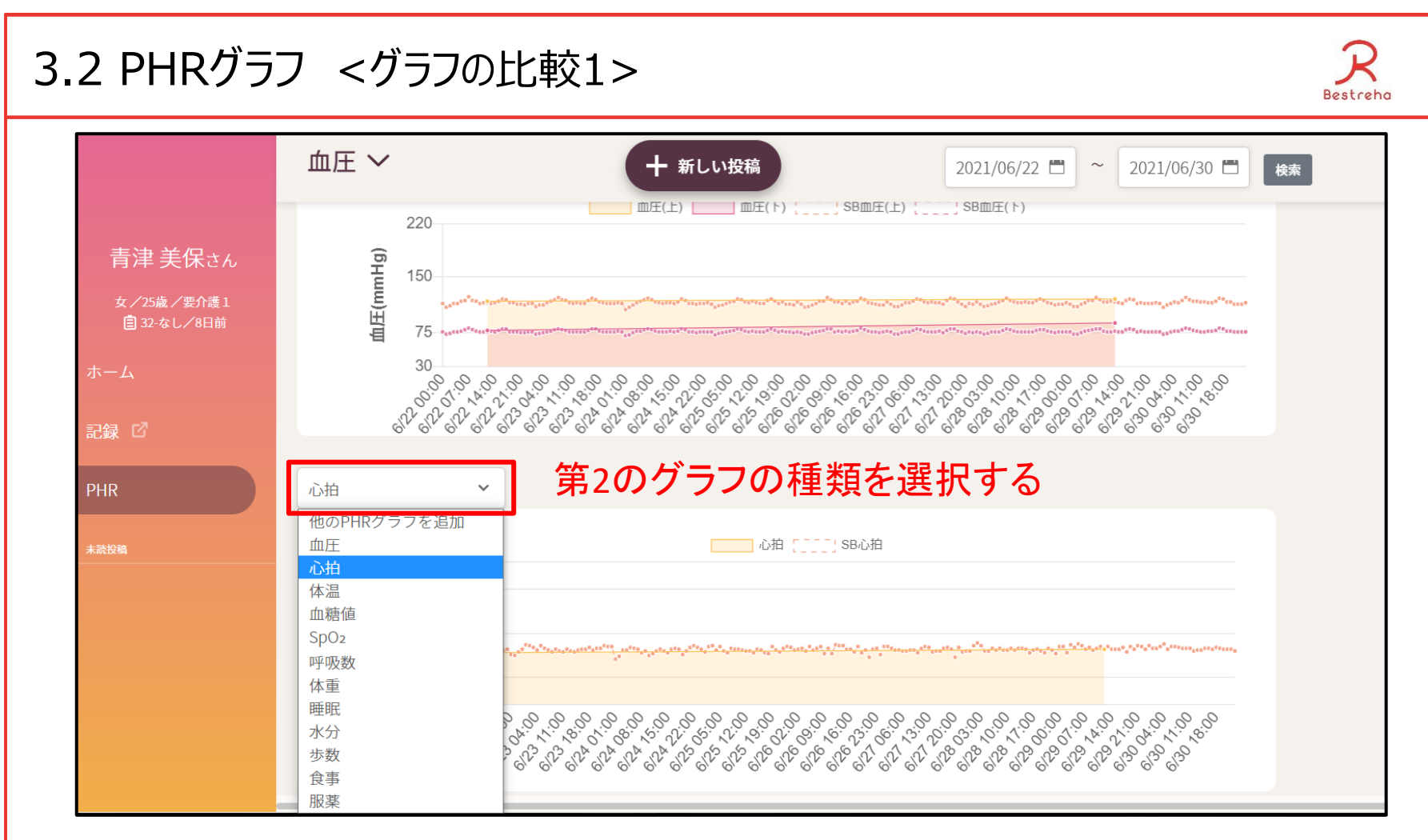

グラフの比較を2種類のパターンで行うことが出来ます。

- ・血圧と体温、体重と食事など2種類のグラフを並べてみることが出来ます。
- ・同じ種類のグラフを期間を変えて表示することが出来ます。(1年前との比較など)

## 3.2 PHRグラフ <グラフの比較2>

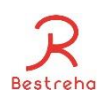

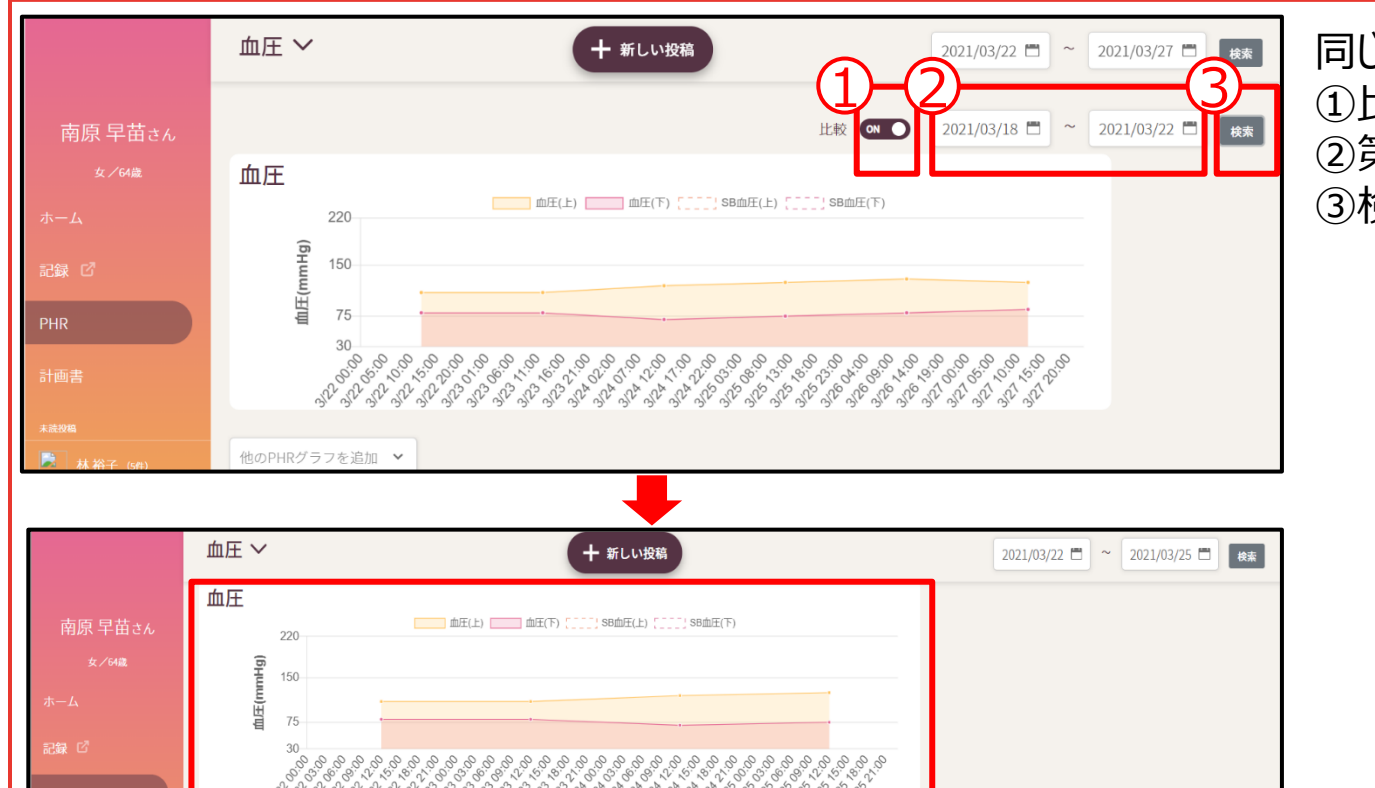

同じ種類のグラフを比較。 ①比較をオンにする ②第二の期間を設定する ③検索をクリック

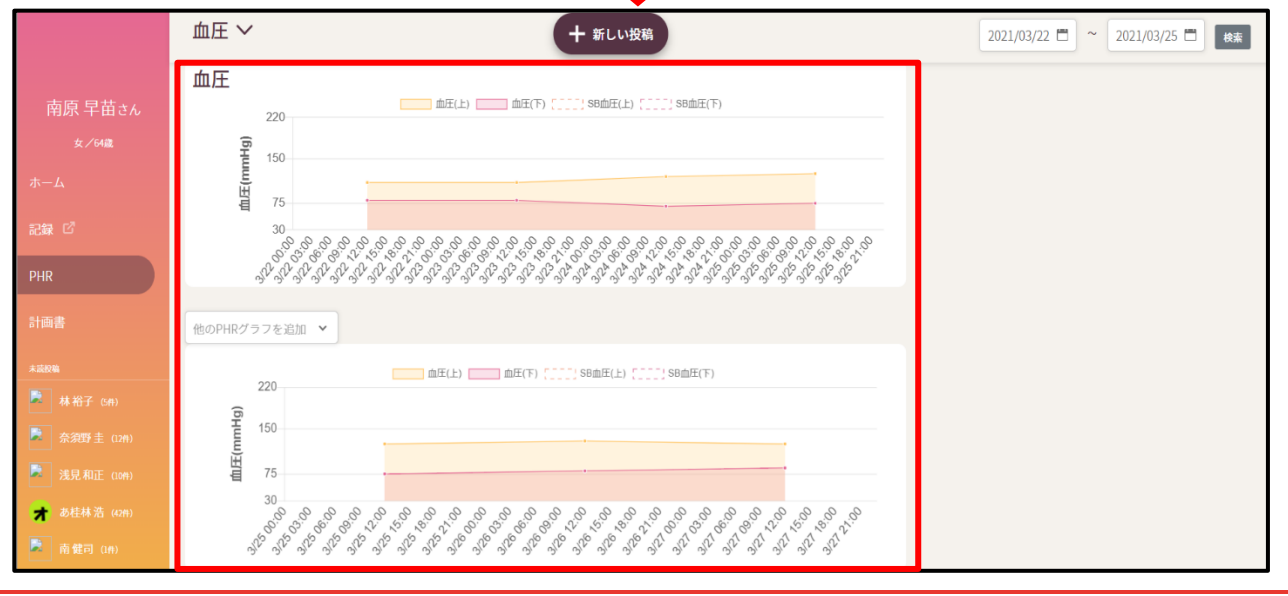

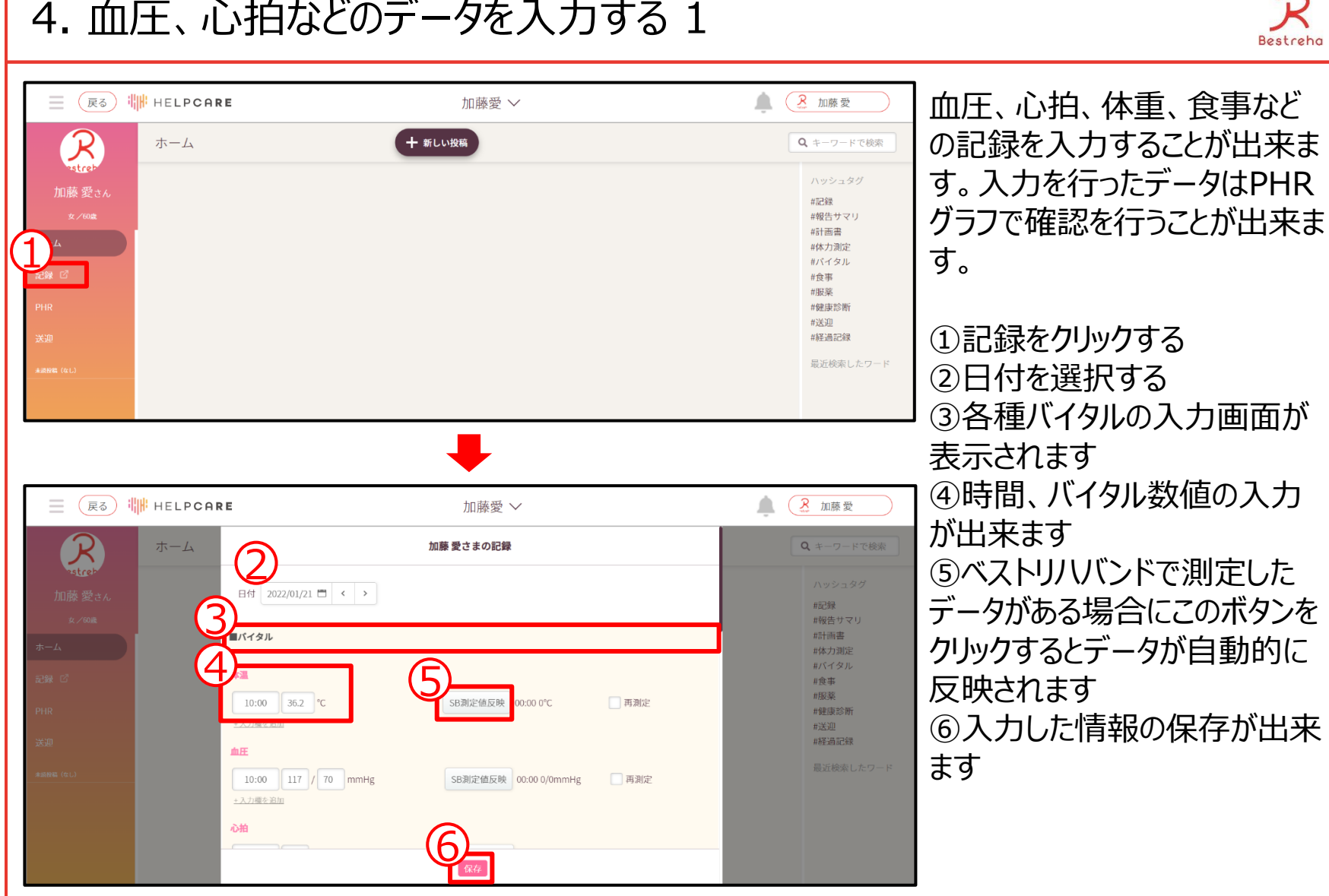

#### 4. 血圧、心拍などのデータを入力する 1

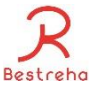

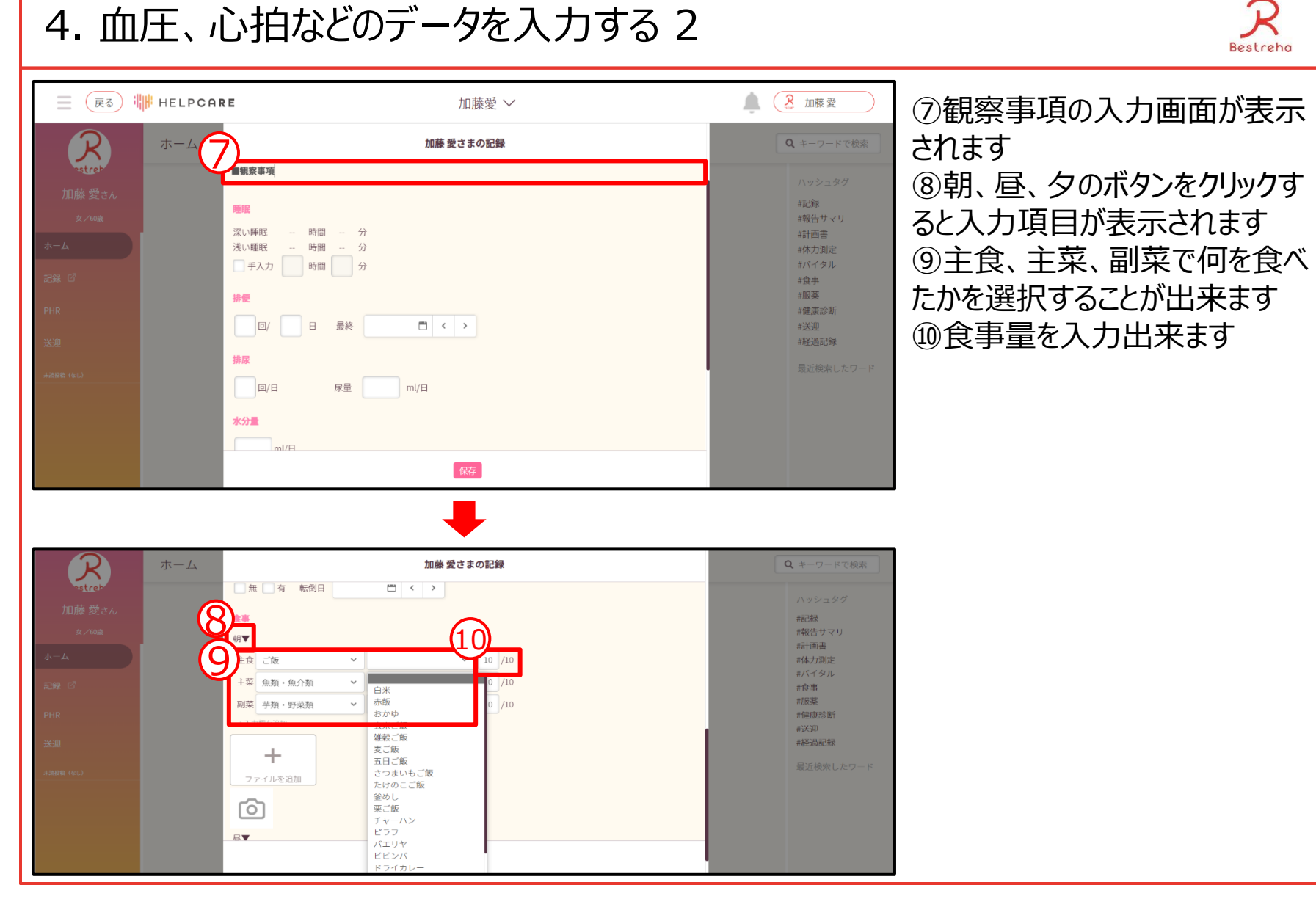

5. ヘルプユーザ一覧

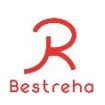

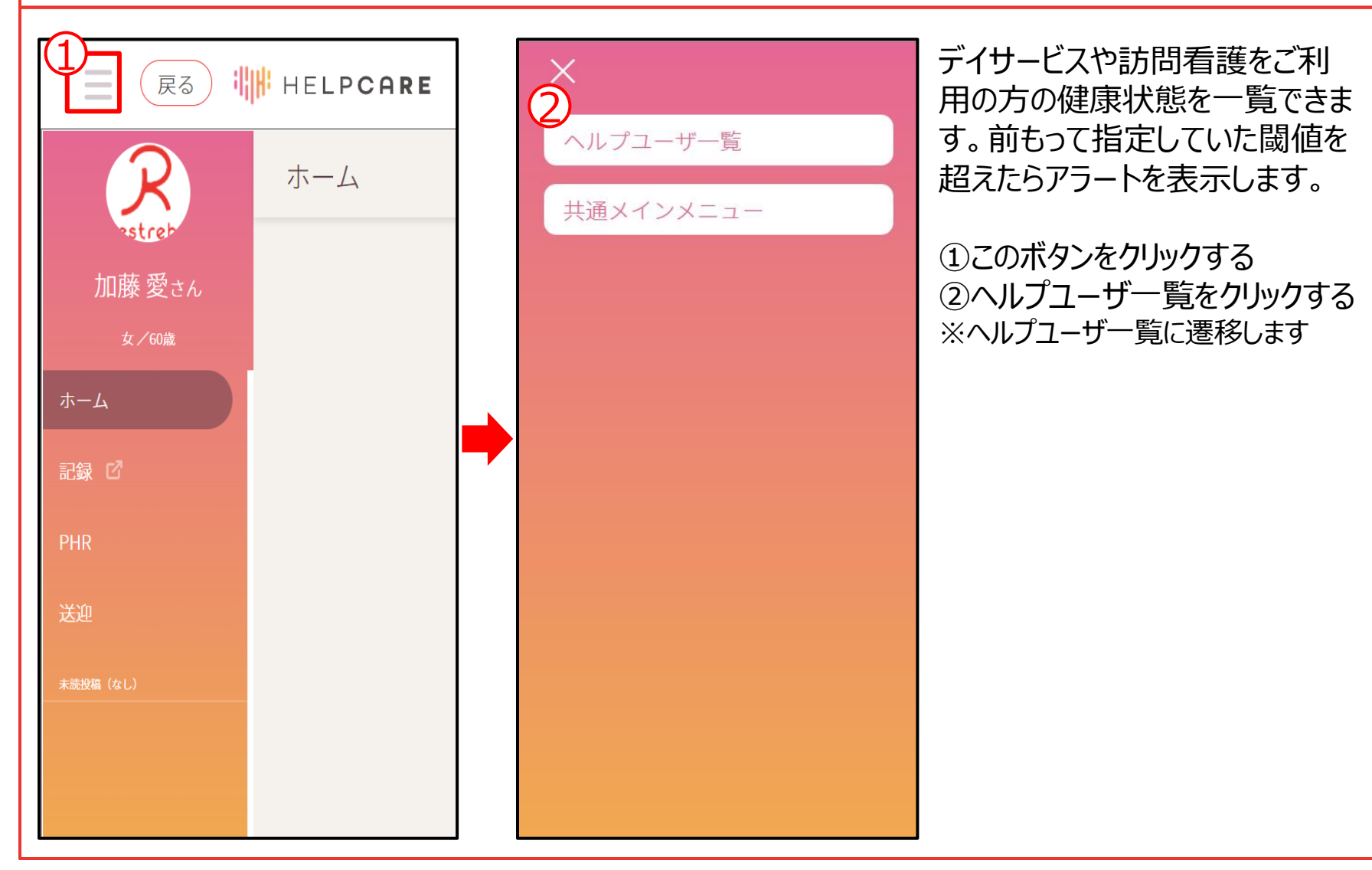

## 5.1 ヘルプユーザー覧 <健康状態の一覧>

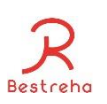

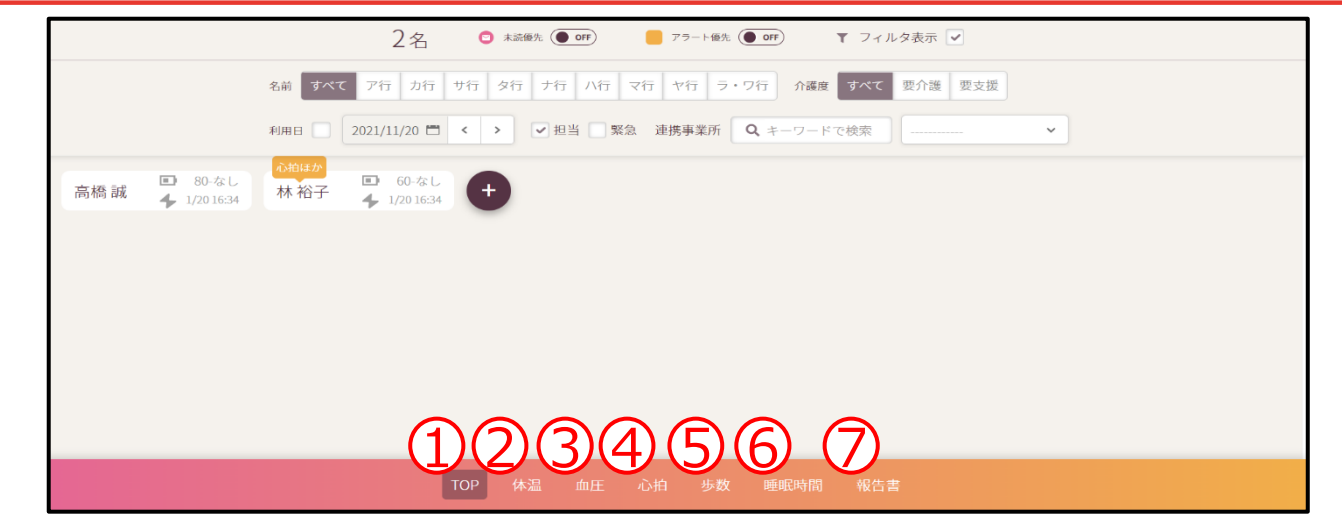

タブを切り替えることによって体温、血圧などの数値を表示することが出来ます。

①TOP画面を表示する

電池マーク右に表示されたxx-yyは、

xxはベストリハバンドの電池残量、yyはデータを収集したタブレットの電池残量です。 また、血圧や心拍などの最終自動更新日時を表示します。

②体温を表示する

③血圧を表示する

④心拍を表示する

⑤歩数を表示する

⑥睡眠時間を表示する

⑦報告書を表示する

※月次報告書の作成、未作成を表示します。

また、ここでヘルプユーザ名をクリックすれば月次報告書の作成画面に遷移出来ます。

#### 5.2 ヘルプユーザ一覧 <アラート> Bestreha **● 未読優先 (● OFF)**  $2*$ ■ アラート優先 (● OFF) ▼ フィルタ表示 √ 名前 すべて ア行 カ行 サ行 タ行 ナ行 八行 マ行 ヤ行 ラ・ワ行 介護度 すべて 要介護 要支援 利用日 2021/11/20 □ く > ▽ 担当 ■ 緊急 連携事業所 Q キーワードで検索 | ニニニニ  $\checkmark$  $\left| + \right|$ 105回/分 高橋誠 78回/分 林裕子 TOP 体温 血圧 心拍 歩数 睡眠時間 報告書

一目で、閾値を超えている人が分かります。アラートが出ている人の順で表示出来ます。 ※閾値は事業所および個人で指定することが出来ます ※個人の設定がなければ事業所の閾値で判断します

#### 5.3 ヘルプユーザ一覧 <ユーザの絞り込み表示> Bestreha  $(\bar{R}_{\bar{6}})$   $\| \cdot \|$  HELPCARE R 加藤愛 = 加藤愛 > ▼ フィルタ表示 √ 1 2 要介護 要支援  $3 - 4 - 5$ 加藤純子 ユニュー 加藤太郎 コなしなし

利用者様を、名前、介護度、24時間対応が必要な人、通所日、担当している主治医やケア マネージャで絞り込むことが出来ます。 ①名前のア行~ラ・ワ行の条件でフィルター検索が出来ます ②介護度ごとにフィルター検索することが出来ます ③利用日(デイサービスを受ける日)の条件に合う人をフィルター検索することが出来ます ④(訪問看護の場合は)ログイン者が担当しているご利用者様を表示します ⑤連携事業所の主治医の担当している利用者様を表示します キーワード検索で事業所名、プルダウンで名前を選択します

## 5.4 ヘルプユーザ一覧 <ログインしたユーザのグラフや管理など>

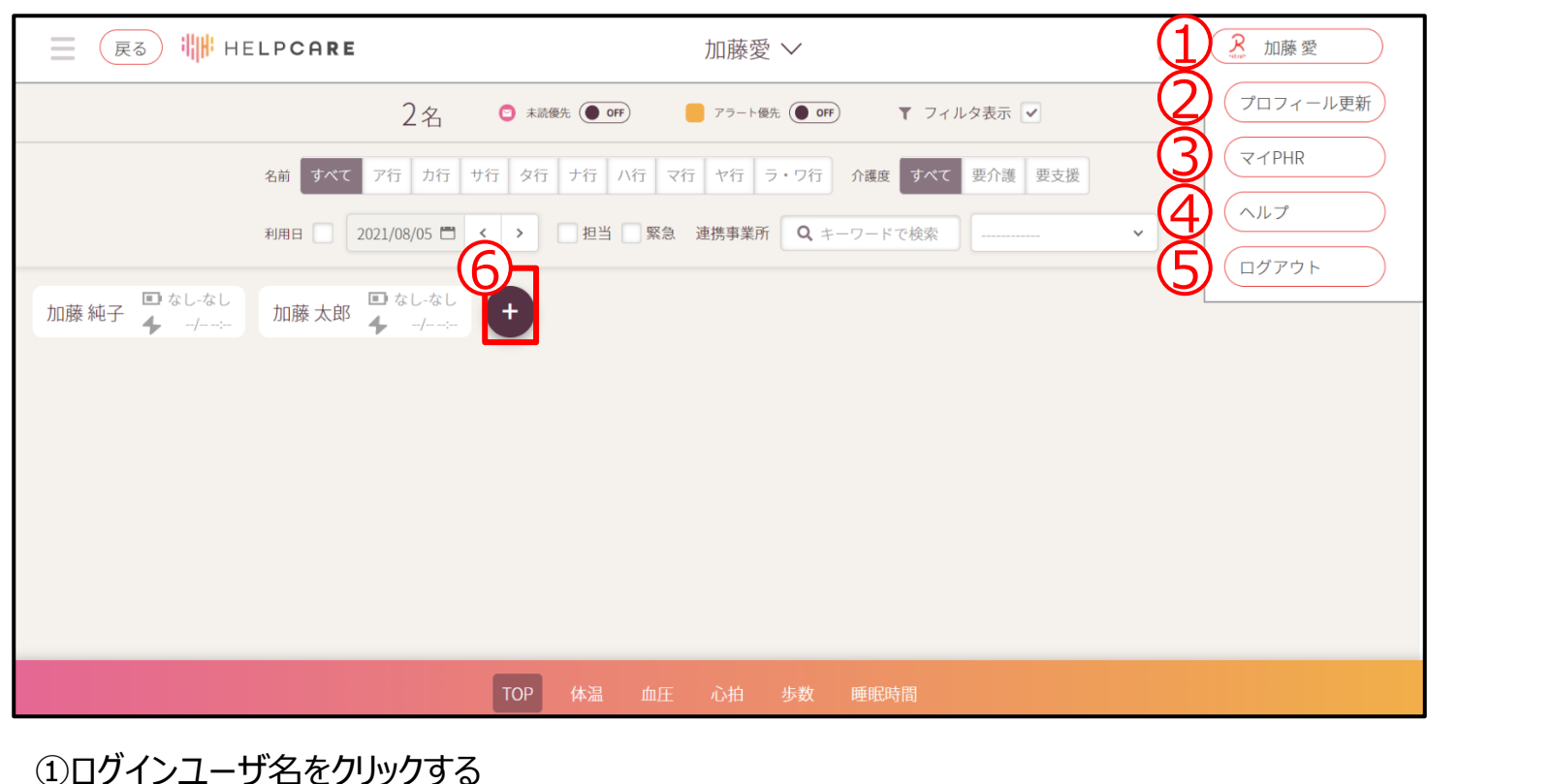

②ログインしているユーザの情報を編集出来ます ③ログインしているユーザのコミュニケーション画面、グラフ画面に遷移します ④ヘルプ画面に遷移します ⑤ログアウトします ⑥ヘルプユーザを追加出来ます

Bestreha

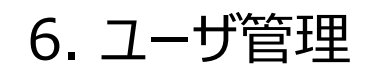

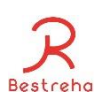

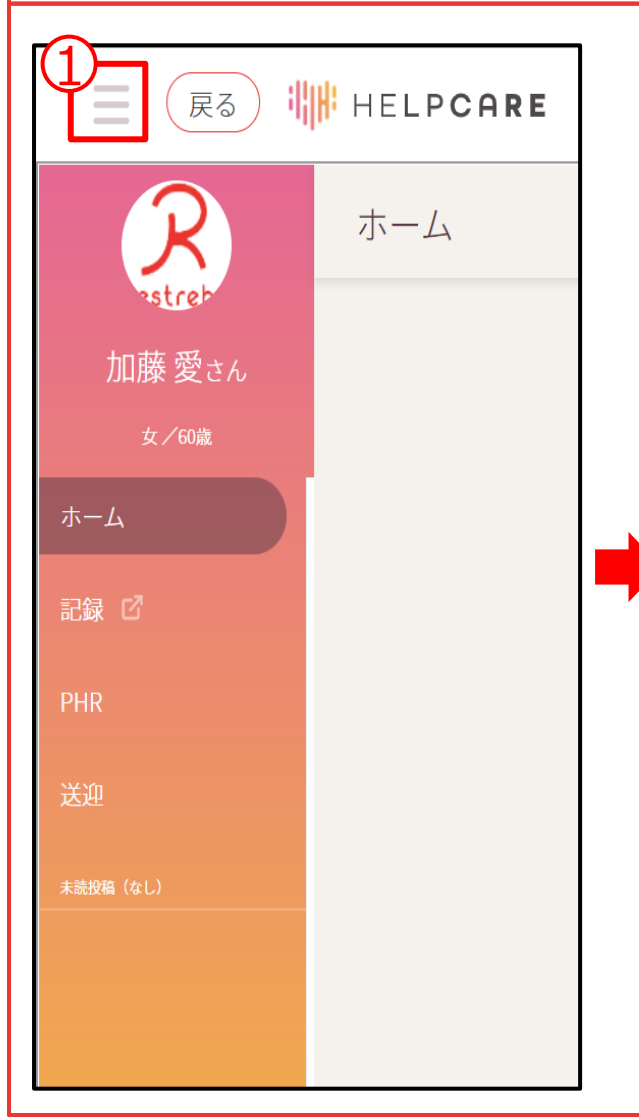

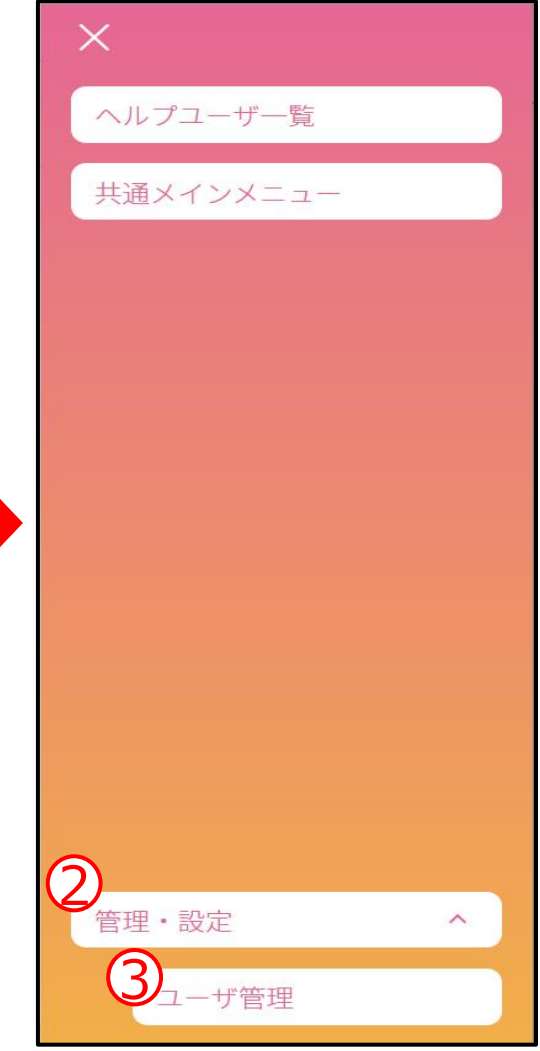

ユーザ管理では、利用者様(見 守り対象)のユーザ登録や情報変 更等が行うことが出来ます。

①このボタンをクリックする ②管理・設定をクリックする ③ユーザ管理をクリックする

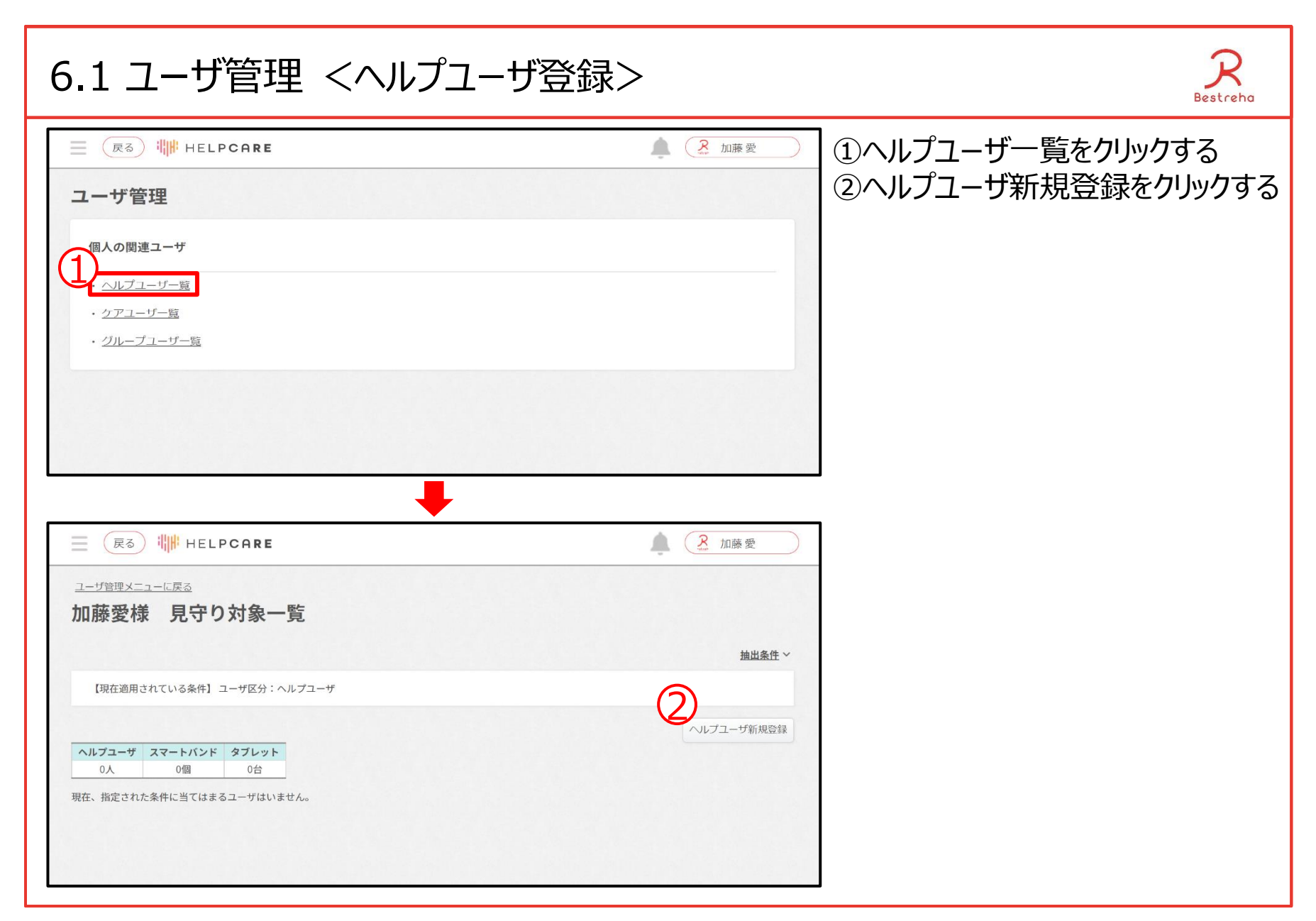

## 6.1 ユーザ管理 <ヘルプユーザ登録2>

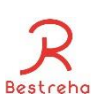

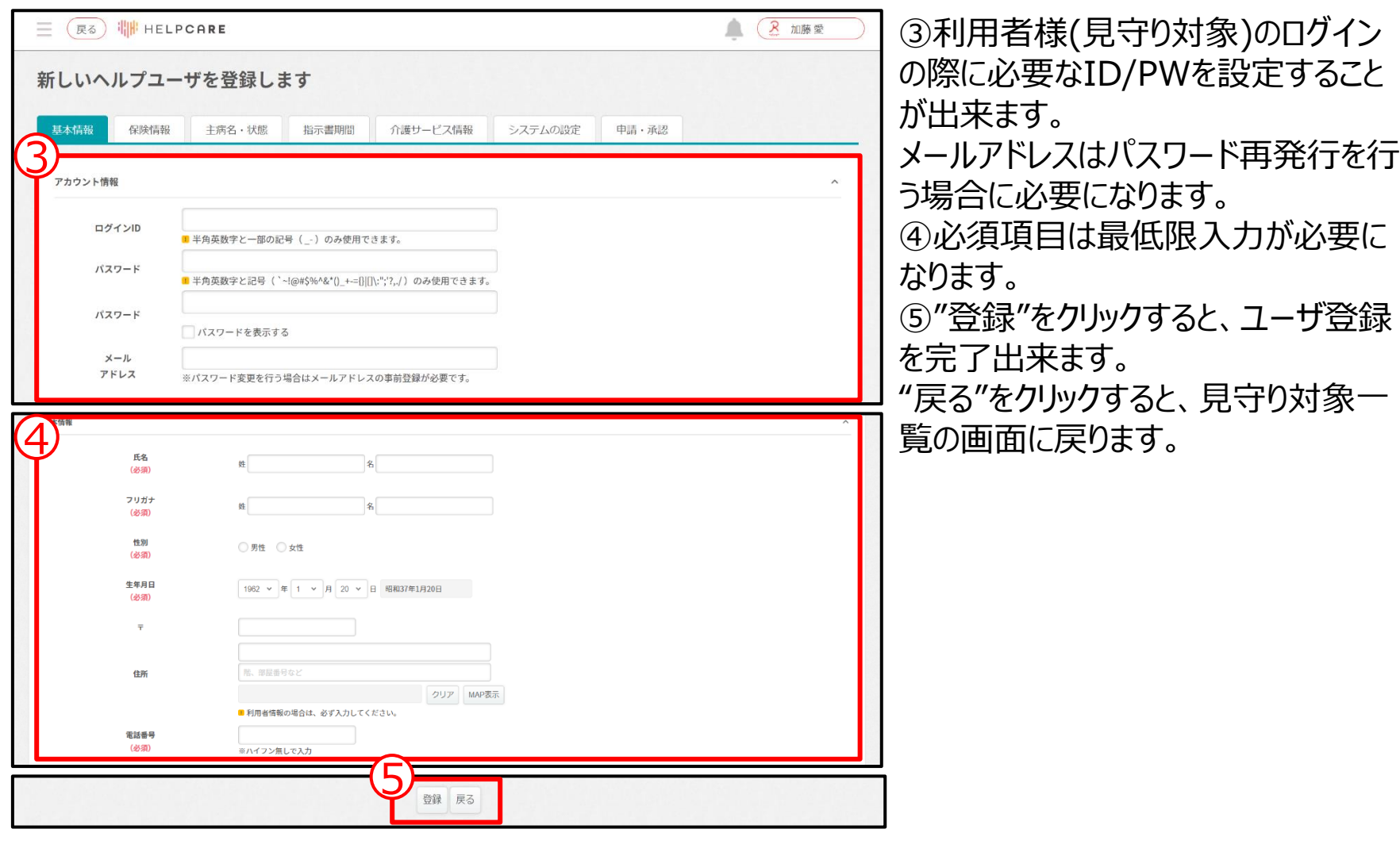

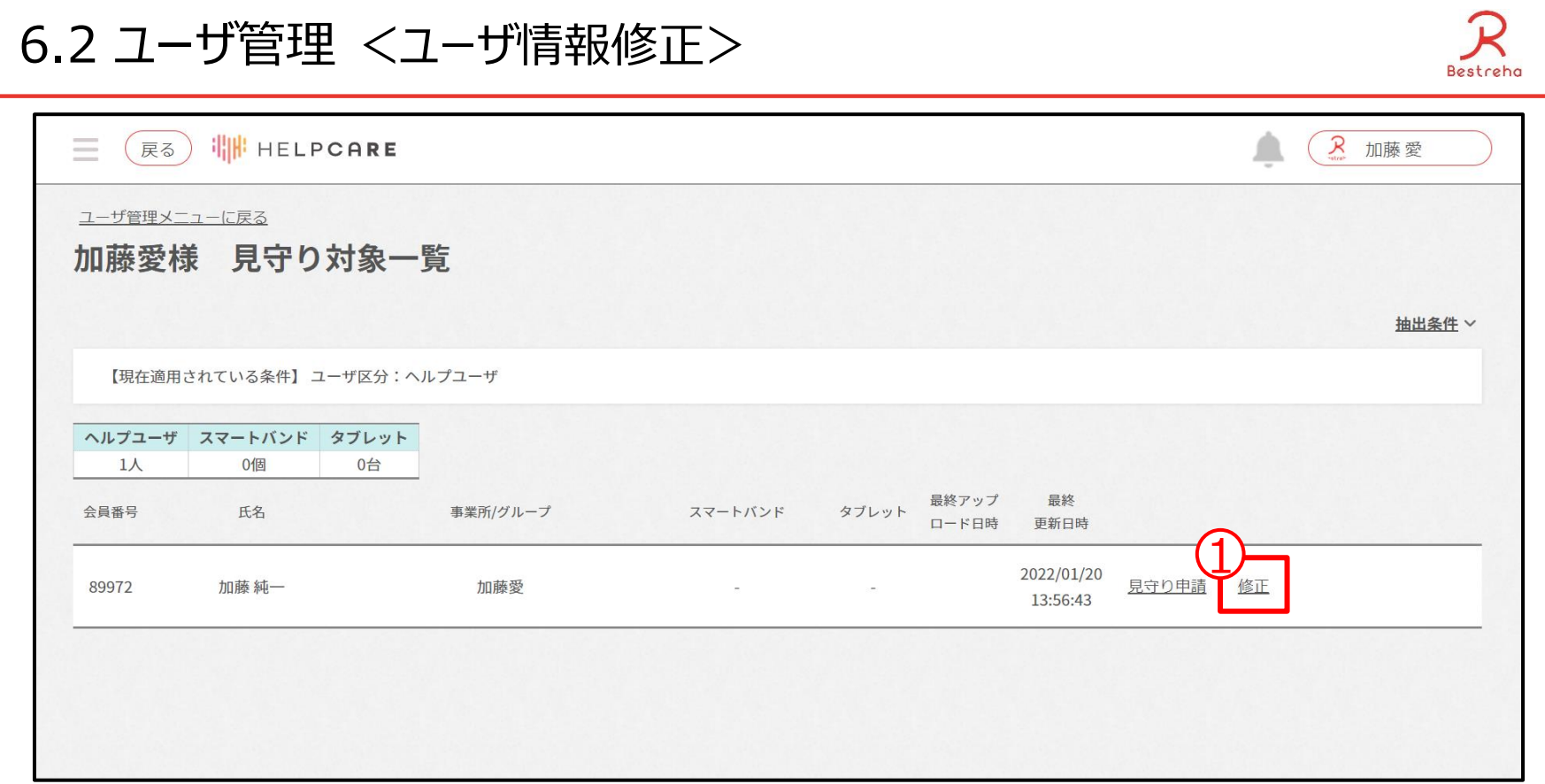

①ユーザ情報の修正を行うことが出来ます。

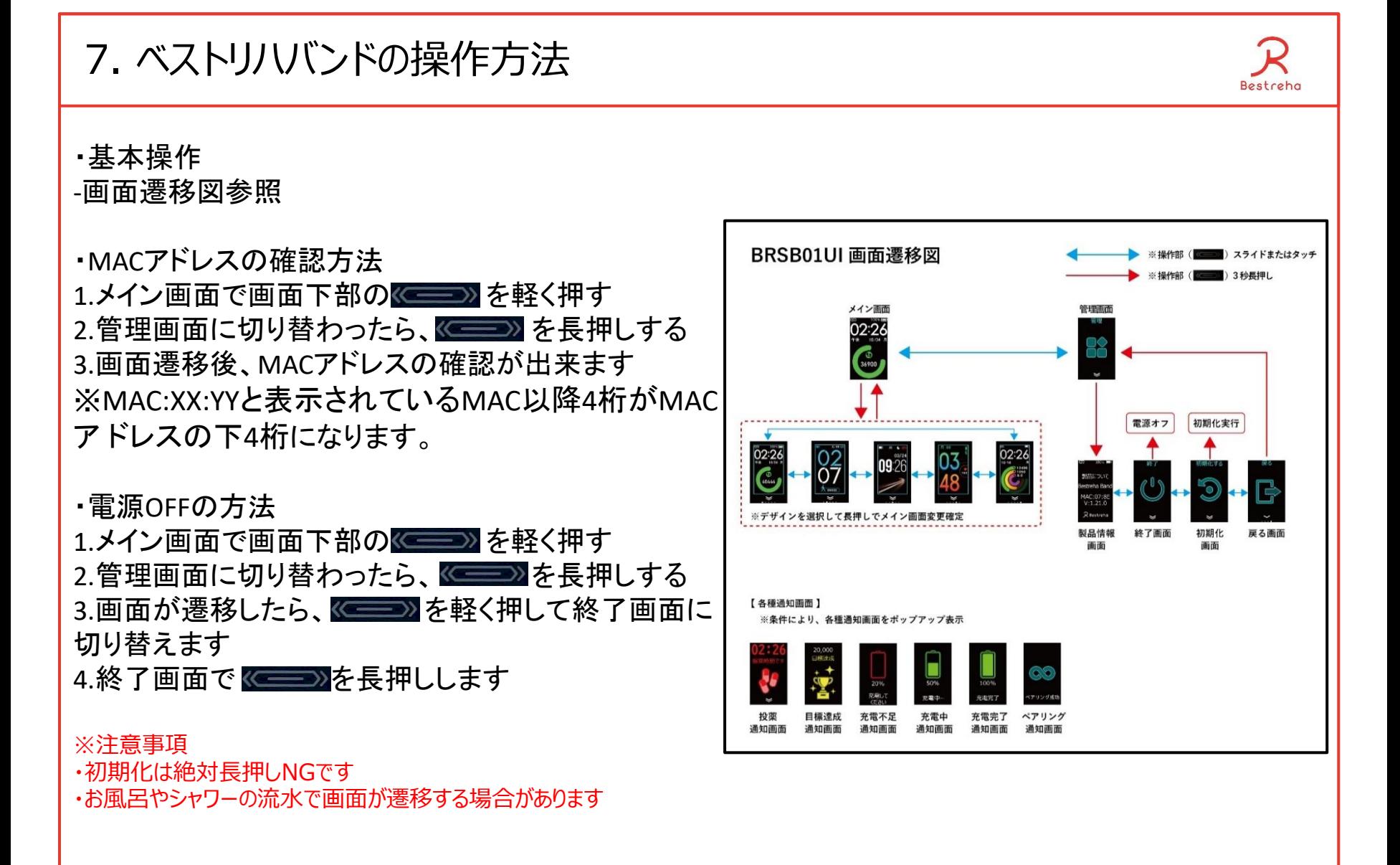

![](_page_38_Figure_0.jpeg)

①ログインユーザ名をクリックする ②プロフィール更新をクリックする

#### 8.ベストリハバンドの設定方法 <MACアドレスの登録2>

![](_page_39_Picture_1.jpeg)

③システムの設定をクリックする ④連携器機の項目にある"使 用スマートバンド"のプルダウンを クリックする ⑤ベストリハバンドを選択する

Bestreha

#### 8.ベストリハバンドの設定方法 <MACアドレスの登録3>

![](_page_40_Picture_1.jpeg)

#### 8.ベストリハバンドの設定方法 <MACアドレスの登録4>

![](_page_41_Picture_1.jpeg)

![](_page_41_Picture_2.jpeg)

![](_page_42_Figure_0.jpeg)

①ログインユーザ名をクリックする ②プロフィール更新をクリックする

## 9. バイタルアラート設定方法 2

![](_page_43_Picture_1.jpeg)

![](_page_43_Picture_56.jpeg)

![](_page_44_Picture_26.jpeg)

![](_page_45_Picture_29.jpeg)

![](_page_46_Picture_0.jpeg)

## 10. 服薬設定方法 3

![](_page_47_Picture_1.jpeg)

![](_page_47_Picture_29.jpeg)

#### ⑨登録をクリックする OKをクリックする

![](_page_48_Figure_0.jpeg)

食事のグラフを表示する場合は特定の情報の入力が必要になります。

①ログインユーザ名をクリックする ②プロフィール更新をクリックする

![](_page_49_Picture_27.jpeg)

## 11. 食事情報入力 3

![](_page_50_Picture_1.jpeg)

![](_page_50_Picture_29.jpeg)

#### ⑤登録をクリックする OKをクリックする